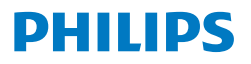

Curved Business **Monitor** 

**6000** Series

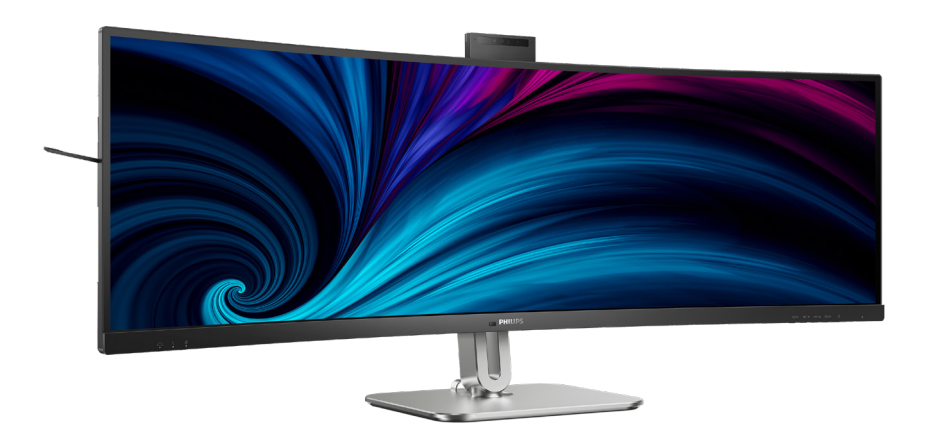

# 49B2U6900CH

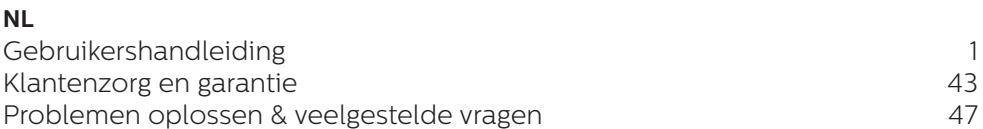

# **Register your product and get support at <www.philips.com/welcome>**

# Inhoudsopgave

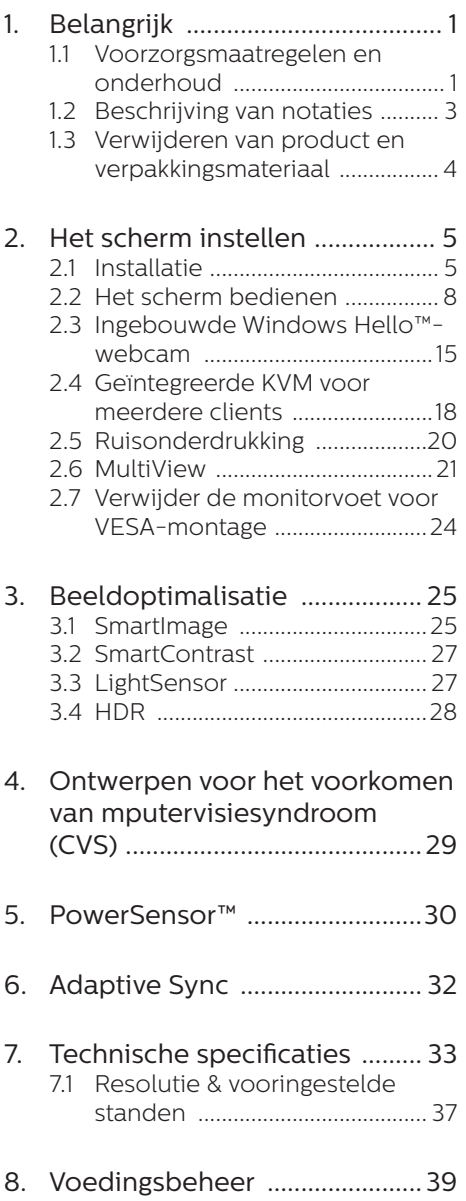

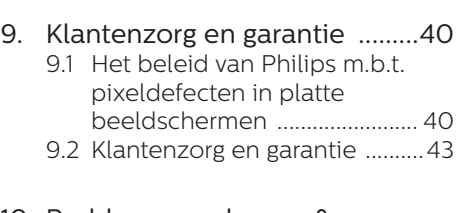

# 10. [Problemen oplossen &](#page-45-0)

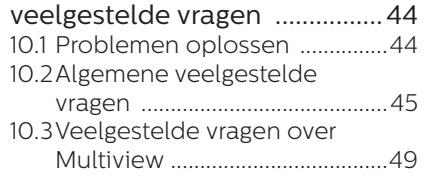

# <span id="page-2-0"></span>1. Belangrijk

Deze elektronische gebruikershandleiding is bedoeld voor iedereen die de Philipsmonitor gebruikt. Neem uw tijd om deze gebruikershandleiding te lezen voordat u de monitor gebruikt. Deze bevat belangrijke informatie en opmerkingen betreffende de bediening van uw monitor.

Deze Philips-garantie is van toepassing, op voorwaarde dat het product op de juiste wijze gebruikt werd, in overeenstemming met de bedieningsinstructies en na overhandiging van de oorspronkelijke factuur of het ontvangstbewijs dat de datum van aankoop, de naam van de dealer en het productienummer van het product aangeeft.

# 1.1 Voorzorgsmaatregelen en onderhoud

### **M** Waarschuwingen

Het gebruik van bedieningselementen, aanpassingen of procedures die niet in deze documentatie zijn vermeld. kunnen leiden tot blootstelling aan schokken, elektrische gevaren en/of mechanische gevaren.

Lees en volg deze instructies bij het aansluiten en gebruiken van uw computermonitor.

### Gebruik

- Plaats de monitor niet in rechtstreeks zonlicht, krachtige directe lampen en uit de buurt van andere warmtebronnen. Langdurige blootstelling aan een dergelijke omgeving kan verkleuring en schade aan de monitor opleveren.
- Houd de display weg van olie. Olie kan de plastic afdekking van de display beschadigen en de garantie ongeldig maken.
- Verwijder eventuele voorwerpen die in ventilatieopeningen zouden kunnen vallen of een goede koeling van de

elektronica van de monitor in de weg staan.

- Zorg ervoor dat de ventilatieopeningen op de kast niet worden afgesloten.
- Let er bij de plaatsing van de monitor op dat de stekker en het stopcontact gemakkelijk toegankelijk zijn.
- Als u de monitor uitschakelt door het netspanningssnoer of de gelijkspanningskabel los te nemen, dient u voor een normale werking 6 seconden te wachten alvorens het netspanningssnoer of de gelijkspanningskabel weer aan te sluiten.
- Gebruik altijd de door Philips meegeleverde, goedgekeurde voedingskabel. Als uw voedingskabel ontbreekt, neem dan contact op met uw lokale servicecentrum. (Raadpleeg de contactgegevens voor Service vermeld in de handleiding met belangrijke informatie.)
- Bedien onder de gespecificeerde voeding. Zorg ervoor dat u de monitor alleen bedient met de gespecificeerde voeding. Het gebruik van een onjuiste spanning veroorzaakt storing en kan leiden tot brand of een elektrische schok.
- Bescherm de kabel. Trek niet aan de stroomkabel en signaalkabel en buig deze niet. Plaats niet de monitor of enige zware objecten op de kabels; als de kabels beschadigd zijn, kunnen ze brand of een elektrische schok veroorzaken.
- Stel de monitor niet bloot aan heftige vibraties of krachtige impact tijdens het gebruik.
- Voor het vermijden van mogelijke schade, bijvoorbeeld het loskomen van het paneel van de rand, moet u ervoor zorgen dat de monitor niet meer dan -5 graden omlaag kantelt. Als de maximale kantelhoek van -5 graden wordt overschreden, wordt de

monitorschade niet gedekt onder de garantie.

- Laat de monitor tijdens gebruik of vervoer nergens tegen botsen en laat de monitor niet vallen.
- De USB Type-C poort kon alleen worden aangesloten op gespecificeerde apparatuur met brandbeschermende behuizing conform IEC 62368-1 of IEC 60950-1.
- Excessief gebruik van de monitor kan oogongemakken veroorzaken. Het is beter om vaker kortere pauzes aan uw werkstation te nemen dan langere pauzes en minder vaak; bijvoorbeeld een pause van 5-10 minuten na 50-60 minuten continu werk is meestal beter dan een pauze van 15 minuten elke twee uur.Probeer om geen gespannen ogen te krijgen bij langdurig gebruik van het scherm door:
	- Kijk naar iets op een andere afstand nadat u tijd naar het scherm hebt gekeken.
	- Knipper vaak bewust tijdens het werk.
	- Sluit voorzichtig uw ogen en rol ze om te ontspannen..
	- Plaats het scherm op de juiste hoogte en onder de juiste hoek voor uw lengte.
	- Stel helderheid en contrast op het juiste niveau in.
	- Pas het omgevingslicht aan de helderheid van het scherm aan, vermijnd TL, en oppervlakken die teveel licht reflecteren.
	- Raadpleeg een dokter als u last van uw ogen krijgt.

#### Onderhoud

• Om uw monitor tegen mogelijke schade te beschermen, moet u geen zware druk op het LCD-scherm uitoefenen. Pak de monitor bij de rand vast als u hem wilt verplaatsen;

til de monitor niet op met uw hand of vingers op het LCD-scherm.

- Reinigingsoplossingen op oliebasis kunnen de plastic onderdelen beschadigen en de garantie ongeldig maken.
- Haal de stekker uit het stopcontact als u van plan bent de monitor gedurende langere tijd niet te gebruiken.
- Haal de stekker uit het stopcontact als u de monitor wilt reinigen met een licht vochtige doek. Het scherm mag worden afgenomen met een droge doek als de monitor is uitgeschakeld. Gebruik voor de reiniging van uw monitor geen organische oplosmiddelen, zoals alcohol of vloeistoffen op basis van ammoniak.
- Stel de monitor ter voorkoming van elektrische schok of permanente schade aan het apparaat niet bloot aan stof, regen, water of een uitzonderlijk vochtige omgeving.
- Maak de monitor, als deze toch nat is geworden, zo snel mogelijk met een droge doek droog.
- Als er water of een andere stof van buitenaf in de monitor terechtkomt, schakel het apparaat dan direct uit en haal de stekker uit het stopcontact. Verwijder vervolgens het water of de andere stof en stuur de monitor naar een servicecentrum.
- Bewaar of gebruik de monitor niet op locaties die zijn blootgesteld aan hitte, direct zonlicht of extreme koude.
- Om de beste prestaties uit uw monitor te halen en lange tijd plezier te hebben van uw aankoop, dient u de monitor te gebruiken op een plaats die voldoet aan de volgende voorwaarden op het gebied van temperatuur en vochtigheid.
	- Temperatuur: 0°C-40°C 32°F-104°F
	- Vochtigheid: 20% -80% relatieve luchtvochtigheid

### <span id="page-4-0"></span>Belangrijke informatie betreffende inbranden/spookbeelden

- Activeer altijd een programma met een bewegende schermbeveiliging wanneer u de monitor onbewaakt achterlaat. Activeer altijd een toepassing voor de periodieke schermvernieuwing als uw monitor ongewijzigde statische inhoud zal weergeven. Een ononderbroken weergave van stilstaande of statische beelden gedurende een langere periode kan een "ingebrand beeld", "nabeeld" of "schaduwbeeld" veroorzaken.
- "Inbranden", "nabeelden" of "spookbeelden" is een bekend verschijnsel in de technologie van LCD-schermen. In de meeste gevallen verdwijnt dit "ingebrand beeld", "nabeeld" of "schaduwbeeld" geleidelijk enige tijd nadat de voeding werd uitgeschakeld.

### Waarschuwing

Het niet inschakelen van schermbeveiliging of een toepassing die het scherm periodiek ververst, kan ernstige tekenen van "inbranden", "nabeelden" de "spookbeelden" veroorzaken, die niet verdwijnen en die niet hersteld kunnen worden. Dergelijke schade wordt niet door de garantie gedekt.

### Service

- Het deksel van de behuizing dient alleen te worden geopend door gekwalificeerd servicepersoneel.
- Als u een document voor reparatie of integratie nodig hebt, kunt u contact opnemen met uw lokale servicecentrum. (Raadpleeg de contactgegevens voor Service vermeld in de handleiding met belangrijke informatie.)
- Raadpleeg de "Technische specificaties" voor informatie over het transporteren.

• Laat uw monitor niet in een auto/ kofferbak onder direct zonlicht achter.

### **A** Opmerking

Raadpleeg een servicetechnicus als de monitor niet normaal werkt of als u er niet zeker van bent welke procedure u moet volgen als u de in deze handleiding gegeven bedieningsinstructies hebt opgevolgd.

# 1.2 Beschrijving van notaties

In de volgende paragrafen worden de notatiemethodieken beschreven die in dit document worden gebruikt.

### Opmerkingen, voorzorgsmaatregelen en waarschuwingen

In deze handleiding kunt u tekstblokken aantreffen die zijn voorzien van een pictogram en waarin de tekst vet of cursief is weergegeven. Deze alinea's bevatten opmerkingen, voorzorgsmaatregelen of waarschuwingen. Zij worden als volgt gebruikt:

### **A** Opmerking

Dit pictogram vestigt de aandacht op belangrijke gegevens en adviezen die u kunnen helpen uw computersysteem effectiever te gebruiken.

### **O** Voorzichtig

Dit pictogram wijst u op informatie waarin u wordt verteld hoe u mogelijke hardwarebeschadiging of dataverlies kunt vermijden.

### *M* Waarschuwing

Dit pictogram wijst op risico's op lichamelijk letsel en op informatie over het voorkomen van dergelijke problemen.

Sommige waarschuwingen zijn in een andere lay-out weergegeven en niet van een pictogram voorzien. In zulke

<span id="page-5-0"></span>gevallen betreft het waarschuwingen die worden vermeld omdat dit door een regulerende instantie is voorgeschreven.

# 1.3 Verwijderen van product en verpakkingsmateriaal

Voorschriften voor het verwijderen van afval van elektrische en elektronische apparatuur - AEEA

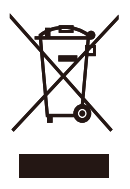

This marking on the product or on its packaging illustrates that, under European Directive 2012/19/EU governing used electrical and electronic appliances, this product may not be disposed of with normal household waste. You are responsible for disposal of this equipment through a designated waste electrical and electronic equipment collection. To determine the locations for dropping off such waste electrical and electronic, contact your local government office, the waste disposal organization that serves your household or the store at which you purchased the product.

Your new monitor contains materials that can be recycled and reused. Specialized companies can recycle your product to increase the amount of reusable materials and to minimize the amount to be disposed of.

All redundant packing material has been omitted. We have done our utmost to make the packaging easily separable into mono materials.

Please find out about the local regulations on how to dispose of your old monitor and packing from your sales representative.

### Taking back/Recycling Information for Customers

Philips establishes technically and economically viable objectives to optimize the environmental performance of the organization's product, service and activities.

From the planning, design and production stages, Philips emphasizes the important of making products that can easily be recycled. At Philips, end-of-life management primarily entails participation in national takeback initiatives and recycling programs whenever possible, preferably in cooperation with competitors, which recycle all materials (products and related packaging material) in accordance with all Environmental Laws and taking back program with the contractor company.

Your display is manufactured with high quality materials and components which can be recycled and reused.

To learn more about our recycling program please visit:

[http://www.philips.com/a-w/about/](http://www.philips.com/a-w/about/sustainability.html) [sustainability.html](http://www.philips.com/a-w/about/sustainability.html)

# <span id="page-6-0"></span>2. Het scherm instellen

# 2.1 Installatie

# **1** Inhoud verpakking

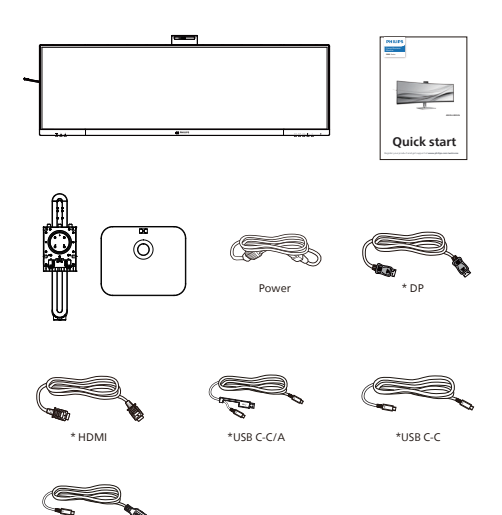

### \*Afhankelijk van het land

### **2** Installeer de voet

\*USB C-A

1. Voor het goed beschermen van deze monitor en het vermijden van krassen of beschadigen van de monitor, moet u de monitor omlaag houden in het kussen voor de basisinstallatie.

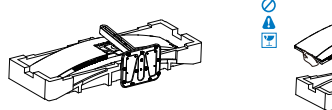

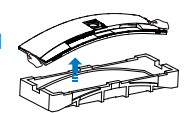

- 2. Houd de voet met twee handen vast.
	- (1) Bevestig de voet voorzichtig aan de standaard.
- (2) Draai de schroeven op de onderkant van de voet met een schroevendraaier aan zodat de kolom stevig op de voet staat.
- (3) Bevestig de voet voorzichtig aan het VESA-montagegebied tot de grendel de voet vastzet.

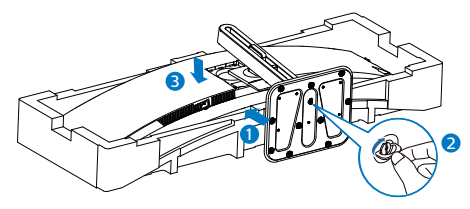

3. Na het bevestigen van de basis, zet u de monitor met beide handen op, waarbij u de monitor stevig samen houdt met piepschuim. Nu kunt u het piepschuim eruit trekken. Wanneer u het piepschuim eruit trekt, moet u niet in het scherm knijpen om een kapot scherm te vermijden.

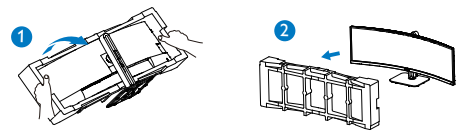

# **A** Voorzichtig

Dit product heeft een curvevormig design. Plaats het beschermende materiaal bij het vastmaken aan/losmaken van de voet onder de monitor en druk de monitor niet omlaag om schade te voorkomen.

### **3** Aansluiten van uw monitor

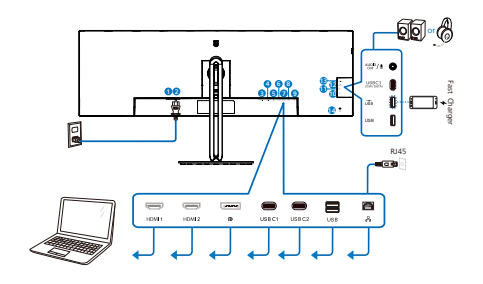

USB docking (USB C-C)

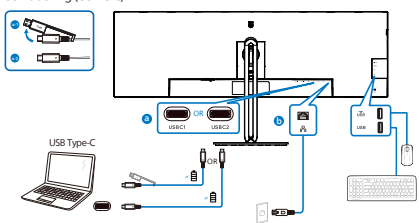

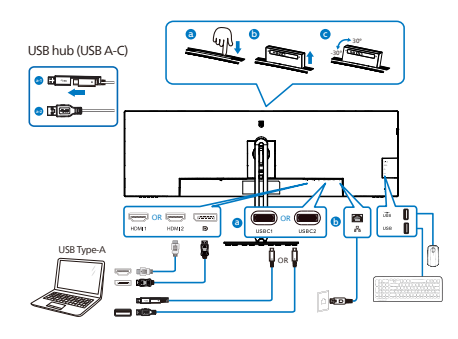

- 1 Voedingsschakelaar
- 2 Voedingsingang
- **3** HDMI 1-ingang
- **4** HDMI 2-ingang
- **6** DisplayPort ingang
- **6** USBC1
- **2** USBC<sub>2</sub>
- **8** USB downstream
- **9** RJ-45-ingang
- **10** USB downstream
- **11** USB downstream/USB snellader
- **12** USBC3(Voeding tot 15W)
- **13** Audio (in/uit): combinatiestekker audio-uitgang / microfooningang
- <sup>4</sup> Kensington antidiefstalslot

### Aansluiten op de pc

- 1. Sluit de voedingskabel stevig aan op de achterkant van het scherm.
- 2. Schakel uw computer uit en haal de netvoedingskabel uit het stopcontact.
- 3. Sluit de signaalkabel van het scherm aan op de videopoort op de achterzijde van uw computer.
- 4. Sluit de netvoedingskabels van uw computer en van het scherm aan op een stopcontact.
- 5. Zet de computer en het scherm aan. Als er een beeld op het scherm verschijnt, is de installatie voltooid.

# **4** Installatie RJ45-stuurprogramma

U kunt naar de ondersteuningspagina van de Philips-website gaan om de "LAN Drivers" te downloaden.

Volg de stappen voor de installatie:

- 1. Installeer het LAN-stuurprogramma dat past bij uw systeem.
- 2. Dubbelklik op het te installeren stuurprogramma, en volg de instructies van Windows om door te gaan met de installatie.
- 3. Het zal "geslaagd" weergeven wanneer de installatie is voltooid.
- 4. U moet uw computer opnieuw starten nadat de installatie is voltooid.
- 5. Nu kunt u "Realtek USB Ethernetnetwerkadapter" zien in uw lijst met geïnstalleerde programma's.
- 6. Wij raden u aan om periodiek naar de bovenstaande weblink te gaan om de beschikbaarheid van het meest actuele stuurprogramma te controleren.

### **Opmerking**

Neem als nodig contact op met de servicehotline van Philips voor een hulpprogramma voor klonen van Macadressen.

### **5** USB-laden

Dit scherm beschikt over USBpoorten die in staat zijn tot standaard vermogensafgifte inclusief een aantal met de USB-oplaadfunctie (aangeduid met het energiepictogram ). U kunt deze poorten gebruiken om bijvoorbeeld uw smartphone te laden of om een externe harde schijf te voeden. Het scherm moet altijd AAN staan om deze functie te kunnen gebruiken.

Sommige schermen van Philips laden of voeden een apparaat mogelijk niet als het naar de "Slaapstand/standby" gaat (witte Aan/Uit-LED knippert) Open in dat geval het schermmenu en selecteer "USB Standby Mode" (USB laden) en schakel de functie vervolgens in (standaard = Uit). Daarna blijven de USB-voedings- en oplaadfuncties actief ook als de monitor naar de slaapstand/stand-by gaat.

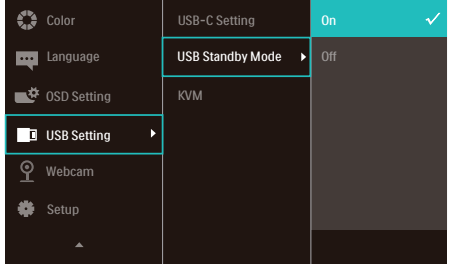

### **A** Opmerking

Als u de monitor met de aan/uitschakelaar UITschakelt, schakelen alle USB-poorten uit.

### **M** Waarschuwing:

Draadloze USB-apparaten van 2,4Ghz, zoals draadloze muis, toetsenbord en koptelefoon, kunnen wellicht interferentie ervaren door USB 3.2 of hogere versie, de apparaten met een snel signaal, wat kan leiden tot afgenomen efficiëntie van de radiotransmissie. Wanneer dit gebeurt, probeer dan de volgende methoden om te helpen bij het reduceren van de effecten van interferentie.

- Probeer om USB2.0-ontvangers weg te houden van USB 3.2 of een aansluitpoort van een hogere versie.
- Gebruik een standaard USBverlengsnoer of USB-hub voor het vergroten van de ruimte tussen uw draadloze ontvanger en de USB 3.2 of aansluitpoort van een hogere versie.

### <span id="page-9-0"></span>**1** Beschrijving van de bedieningsknoppen

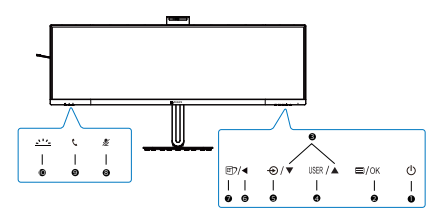

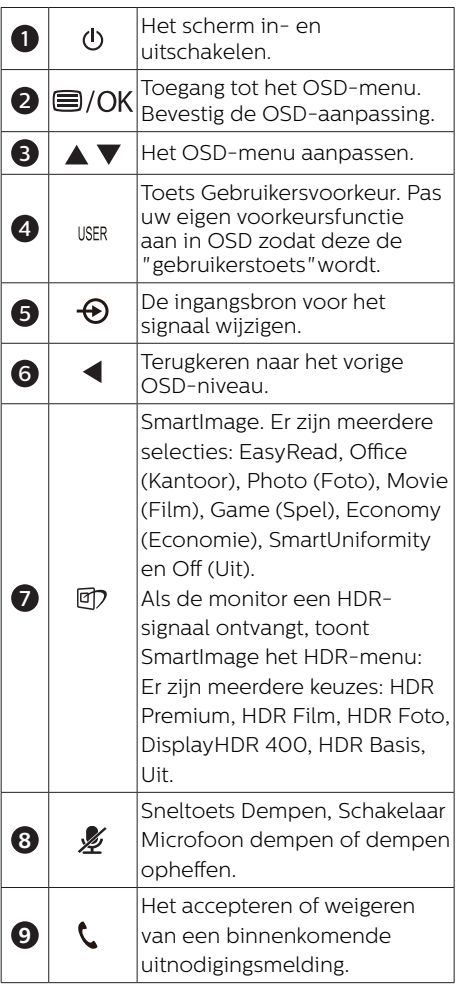

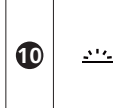

Schakel het Busylight in en uit. Dit kan helpen om anderen te laten zien dat u in een drukke kantooromgeving bent.

# **2** Webcam

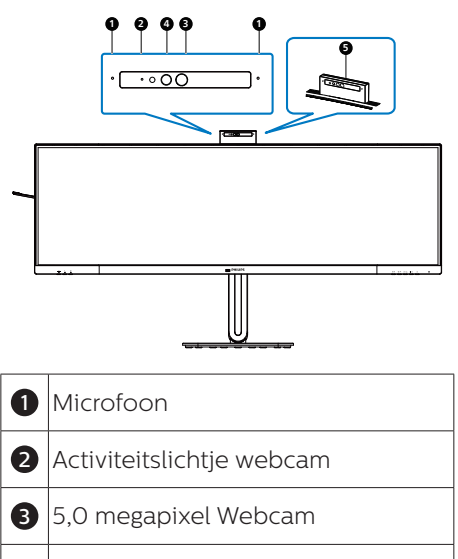

- 4 IR of gezichtsidentificatie
- **6** Busylight

# **3** Webcam autoframing

### 1. What is it?

The webcam is equipped with a zoom in and out function within a limited distance when Webcam Autoframing feature is on.

#### 2. Why do I need it?

The Webcam Autoframing feature is ideal for dynamic video calls and long meetings as well as calls involving multiple team members.

3. How does it work?

Users can make an open-handed gesture or a fist to activate and deactivate the Webcam Autoframing within the monitor's webcam viewing range of 180cm. To notify the user of the webcam's status, an advisory message will pop up for three seconds on the top right of the screen.

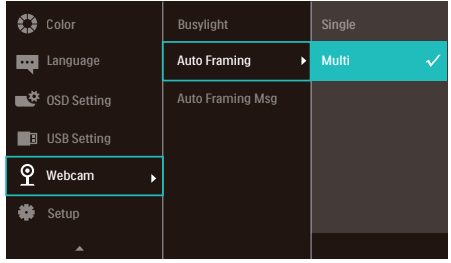

### **Mode**

### Multi (default)

In Multi mode, the monitor's webcam will detect all the faces within its reach and automatically zoom to adjust to everyone within the frame: This is to ensure that all members are shown accurately.

### **Single**

- In single mode, the monitor's webcam will target and follow the user that is closest to the webcam and zoom in/out to adjust accordingly. When the webcam detects a second person, the Busylight on the webcam will blink to notify the main user.
- **A** Note
- When the Webcam Autoframing feature is on, the pixel quality of the webcam is at 2M. Alternatively, when the feature is off, the pixel quality of the webcam can reach up to 5M which is based on user's operation system settings. In addition, please note that the Webcam Autoframing feature will detect and capture users from the center to within a viewing angle of 75 degrees.
- The default setting for the Webcam Autoframing is "Multi". This message will be shown on the top right hand corner of the screen

# **4** Busylight-knop

Gebruikers kunnen het Busylight in- en uitschakelen.

Er zijn 2 soorten functies voor de Busylight-knop

1. Het Busylight wordt automatisch ingeschakeld als u in gesprek bent (voor Microsoft® Teams- en Skype-toepassingen). Daarnaast kan de Busylight-functie helpen om anderen te laten zien dat u in een drukke kantooromgeving bent.

2. Als u niet in gesprek bent, drukt u gewoon op de Busylight-knop. Het lampje op de webcam wordt dan rood om aan anderen door te geven dat u in gesprek bent. Denk eraan dat u mogelijk opnieuw op de knop moet drukken na het beantwoorden en beëindigen van een gesprek, omdat het Busylight automatisch wordt uitgeschakeld na het ophangen.

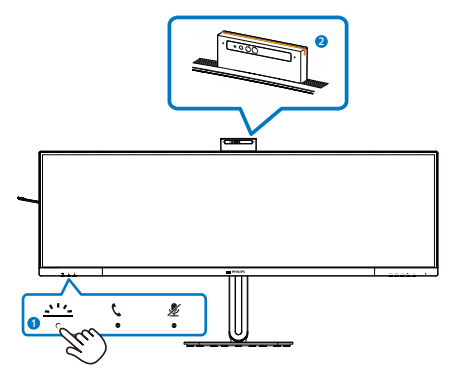

### **5** sneltoets "Dempen"

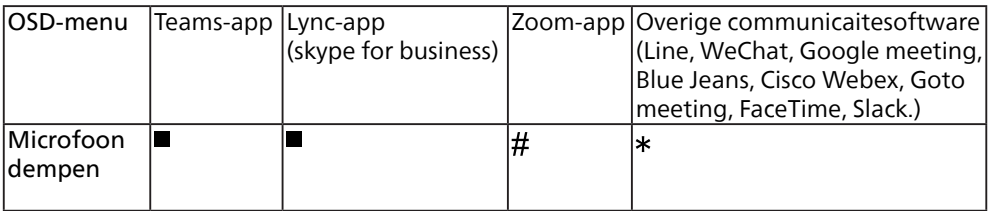

■ De dempfunctie werkt met het besturingssysteem.

 $\#$  De dempfunctie werkt met het besturingssysteem, als de monitor is gecertificeerd door Zoom.

 $*$  De dempfunctie werkt door te drukken op de knop  $*$  op de display, maar het

pictogram Dempen van het besturingssysteem wordt niet gesynchroniseerd met de monitor. (Besturingssysteem wordt getoond als dempen opgeheven.)

# **6** Haakknop

Voor het accepteren of weigeren van een binnenkomende uitnodigingsmelding.

Deze knop is gekoppeld aan Skype- en Microsoft® Teams-accounts (alleen voor betaalde abonnementen). Om een binnenkomende oproep aan te nemen, drukt u op de haakknop en de Busylight-baken licht automatisch op. Bovendien wordt het LEDlampje op de haakknop wit nadat u de oproep heeft ontvangen. Om de oproep te beëindigen, drukt u op de haakknop.

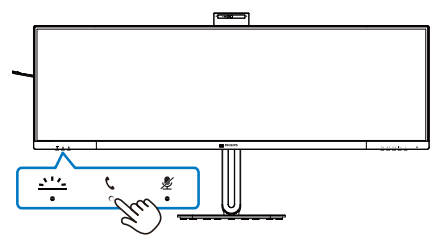

# **e** Note

This button only functions properly when connected to a USB (data) upstream cable from the monitor to your PC. When using a DisplayPort or HDMI input connection, you need to use a USB-C/A cable and connect it to the "USB-C1" or "USB-C2" port. Alternatively, you can use a USB-C/C cable and connect it to the USB-C1 or USB-C2 port on the monitor, which provides data, video transfer, and power delivery to external devices.

### **7** Uw eigen toets "USER" (GEBRUIKER) aanpassen

Met deze sneltoets kunt u uw favoriete functie instellen.

1. Druk op de knop  $\blacksquare$  op de voorkant van de rand om het OSD-menu te openen.

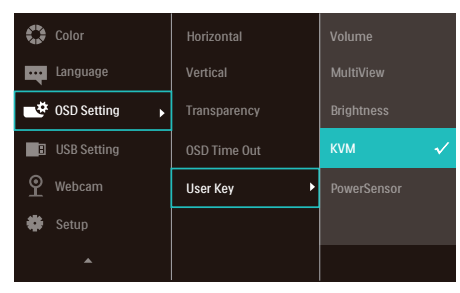

- 2. Druk op de knop  $\triangle$  of  $\nabla$  om het hoofdmenu te selecteren [OSD Settings (OSD-instellingen)] en druk op de knop  $OK$ .
- 3. Druk op de knop ▲ of ▼ om [User (Gebruiker)] te selecteren en druk op  $de$  knop  $OK$ .
- 4. Druk op de knop ▲ of ▼ om uw voorkeursfunctie te selecteren.
- 5. Druk op de knop **OK** om de instelling te bevestigen.

Nu kunt u direct op de sneltoets voorop de rand drukken. Alleen uw vooraf geselecteerde functie verschijnt voor snelle toegang.

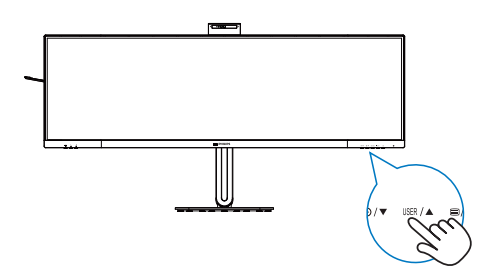

# **8** Beschrijving van On-Screen Display

### Wat is een OSD (On-Screen Display)?

OSD (On-Screen Display) is een functie op alle Philips-lcd-schermen. Met deze functie kan een eindgebruiker de schermprestaties aanpassen of functies van de schermen direct selecteren via een instructievenster op het scherm.

Een gebruiksvriendelijke OSD-interface zoals hieronder, wordt weergegeven:

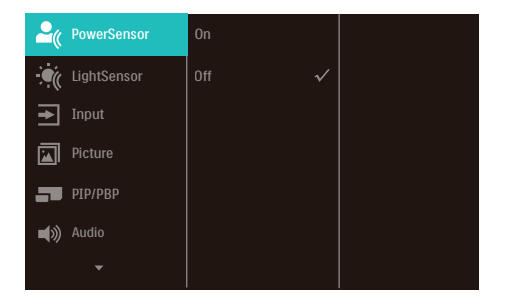

### Eenvoudige basisinstructies op de bedieningsknoppen

In het bovenstaande OSD kunt u op de knoppen  $\blacktriangledown$  of  $\blacktriangle$  op de schuine kant van het scherm drukken om de cursor te verplaatsen en op OK drukken om de keuze of wijziging te bevestigen.

### Het OSD-menu

Hieronder vindt u een algemeen overzicht van de structuur van On-Screen Display. U kunt dit als referentie gebruiken als u later met de verschillende aanpassingen werkt.

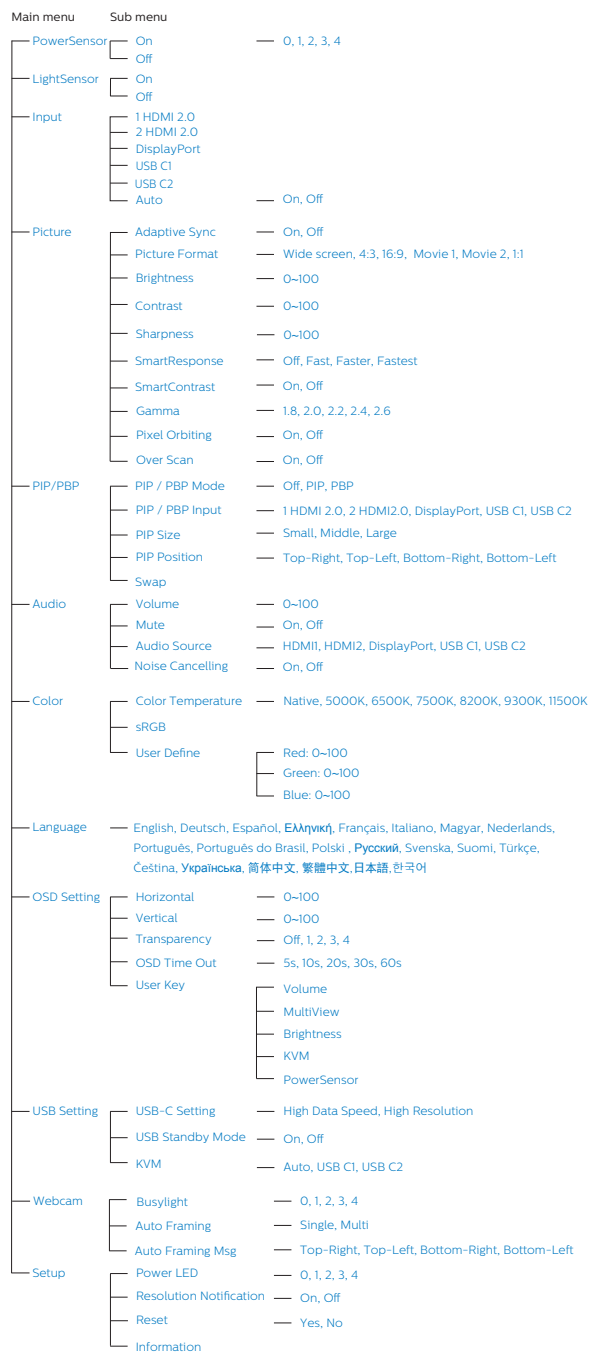

# **9** Melding van de resolutie

Dit scherm is ontworpen voor optimale prestaties met zijn oorspronkelijke resolutie, 5120 x 1440. Als het scherm met een andere resolutie werkt, wordt er een waarschuwing op het scherm weergegeven: Gebruik 5120 x 1440 voor de beste resultaten.

Dit bericht kan worden uitgeschakeld onder Setup (Instellingen) in het OSDmenu.

### **Opmerking**

- 1. De standaardinstelling voor USBhub van USB C-ingang voor deze monitor is "High Data Speed". De ondersteunde maximum resolutie hangt af van de capaciteit van uw grafische kaart. Als uw PC geen ondersteuning biedt voor HBR 3, selecteert u High Resolution in USB-instelling, dan is ondersteunde maximum resolutie 5120 x 1440 @75Hz Druk op de knop  $\blacksquare$  > USB-instelling > USB > High Resolution
- 2. Als uw ethernetverbinding traag lijkt, gaat u naar het OSD-menu en selecteert u High Data Speed wat de LAN-snelheid tot 1G ondersteunt.

### **10** Firmware

De over-the-air (OTA)-firmware-update vindt plaats via de SmartControlsoftware en kan gemakkelijk worden gedownload via de Philips-website. Wat doet SmartControl? Het is een aanvullende software die helpt bij regelen van de foto-, audio- en de andere grafische instellingen op het scherm van de monitor.

In het gedeelte "Setup (Instelling)" kunt u controleren welke firmwareversie u momenteel hebt en of u wel of niet moet upgraden. Het is bovendien belangrijk om op te merken dat de firmware-upgrades moeten

plaatsvinden via de SmartControlsoftware. Het is noodzakelijk om verbonden te zijn met een netwerk bij het bijwerken van de firmware op SmartControl over-the-air (OTA).

# **11** Fysieke functie

### Kantelen

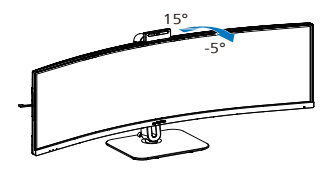

### Draaivoet

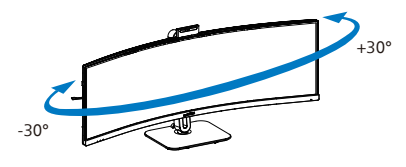

### Hoogteafstelling

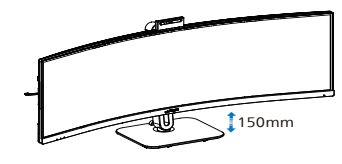

# **M** Waarschuwing

- Voor het vermijden van mogelijke schade aan het scherm, bijvoorbeeld het loskomen van het paneel, moet u ervoor zorgen dat de monitor niet meer dan -5 graden omlaag kantelt.
- Druk niet op het scherm bij het aanpassen van de hoek van de monitor. Pak alleen de rand vast.

# <span id="page-16-0"></span>2.3 Ingebouwde Windows Hello™-webcam

# **1** Wat is het?

DE innovatieve en veilige webcam van Philips wordt weergegeven wanneer u het nodig hebt, en wordt veilig teruggetrokken in de monitor wanneer u het niet gebruikt. De webcam is tevens uitgerust met geavanceerde sensoren voor Windows Hellogezichtsherkenning, waarmee u gemakkelijk in minder dan 2 seconden wordt aangemeld bij uw Windowsapparaten, 3 keer sneller dan met een wachtwoord.

### **2** Het inschakelen van de Windows Hello™-webcam

Philips-monitor met Windows Hellowebcam kan worden ingeschakeld door eenvoudigweg uw USB-kabel van uw pc aan te sluiten op de "USB C1"-poort of "USB C2"-poort van deze monitor, en door vervolgens dienovereenkomstig een selectie te maken uit het "KVM" gedeelte van uw OSD-menu. Nu is de webcam met Windows Hello klaar voor gebruik zo lang de Windows Hello-instelling in Windows 11 gereed is. Raadpleeg de officiële website van Windows voor de instelling: https:// support.microsoft.com/help/4028017/ windows-learn-about-windows-helloand-set-it-up

Denk eraan dat het Windows 11-systeem is vereist voor het configureren van Windows Hello: gezichtsherkenning; met een lagere versie dan Windows 11 of Mac OS kan de webcam werken zonder de functie van gezichtsherkenning.

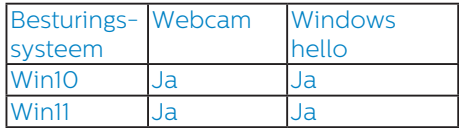

### Volg de stappen voor de instelling:

1. Druk op de ingebouwde webcam bovenop deze monitor en draai het naar de voorkant. Dit is een instelbare webcam. Door de webcam 30 graden naar achteren te verstellen, kunt u nu comfortabel bellen en vergaderingen bijwonen vanuit elke positie die u het beste uitkomt.

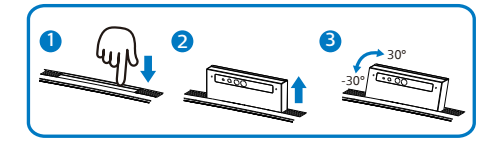

2. Sluit gewoon de USB-kabel aan van uw pc op de "USB C1" of "USB C2" -poort van deze monitor

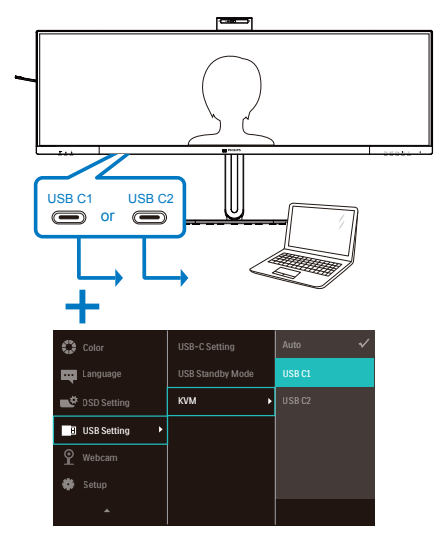

3. Instelling in Windows 11 voor Windows Hello

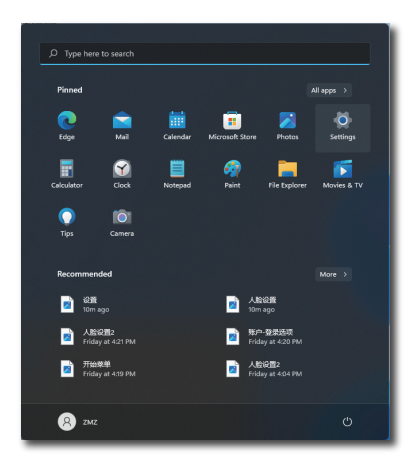

a. Klik in de instellingen-app op accounts.

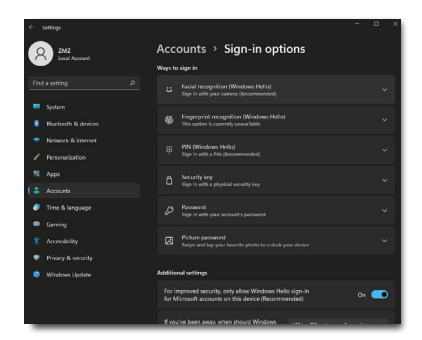

- b. Klik op sign-in options (aanmeldopties) in de zijbalk.
- c. U moet een pincode configureren voordat u Windows Hello mag gebruiken. Wanneer u dit hebt toegevoegd, wordt de optie voor Hello ontgrendeld.
- d. U ziet nu de opties die geconfigureerd kunnen worden onder Windows Hello.

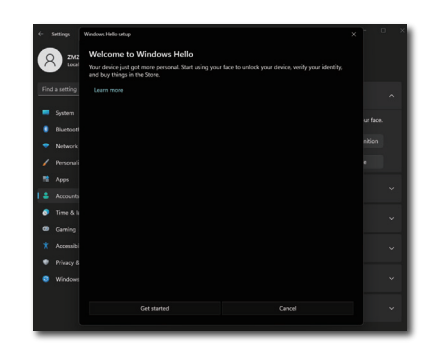

- e. Klik op "Get started" (Aan de slag). De instelling is gereed.
- 4. Als u de USB-kabel aansluit van "USB C1"-poort van deze monitor, ga dan naar het OSD-menu om een juiste selectie te maken van "USB C1" onder de "KVM"-laag.

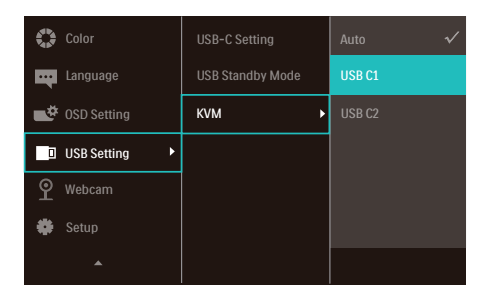

# **Opmerking**

- 1. Ga altijd naar de officiële website van Windows voor toegang tot de meest recente informatie. De informatie in EDFU kan zonder nadere kennisgeving worden gewijzigd.
- 2. Verschillende regio's hebben verschillende spanningen en een inconsistente spanningsinstelling kan watergolving veroorzaken bij het gebruik van deze webcam. Stel de spanning net zo in als de spanning van uw regio.
- 3. Deze monitor heeft een actieve beacon van de webcam die gaat branden wanneer de webcam in gebruik is. Er zijn vier helderheidsopties, 0=UIT tot 4=HI. U kunt drukken op de OSD-knop **■** om naar het weergavemenu op het scherm te gaan, onder Webcam>Lichtje webcam, om het helderheidsniveau aan te passen.

# <span id="page-19-0"></span>2.4 Geïntegreerde KVM voor meerdere clients

# **1** Wat is het?

Met de schakelfunctie Geïntegreerde Keyboard Video Mouse (KVM) voor meerdere clients is het mogelijk om twee afzonderlijke PC's te bedienen met één installatie van monitor/ toetsenbord/muis.

**2** Het inschakelen van Geïntegreerde KVM voor meerdere clients

Met de ingebouwde functie van Geïntegreerde KVM voor meerdere clients is het gemakkelijk om te schakelen tussen elk aangesloten apparaat vis de instelling van het OSDmenu. Voor het gebruik van USB-C, HDMI en/of DP als ingang, gebruikt u de USB-C-kabel in de richting van USB upstream.

Sluit vervolgens de upstream kabels aan van uw PC op de USB-C 1- en USB-C 2-poorten op de monitor. Dit proces voor elke PC kan tegelijkertijd worden uitgevoerd. Raadpleeg de onderstaande tabel en afbeelding voor meer informatie.

Deze tabel geeft een toelichting op elke bron ten opzichte van de desbetreffende poorten op de monitor.

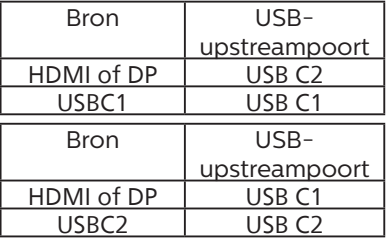

# Een stapsgewijze procedure:<br>1 Sluit elk spoer van de

1. Sluit elk snoer van de desbetreffende poorten op de monitor, als vermeld in de bovenstaande tabel, downstream op elke PC aan.

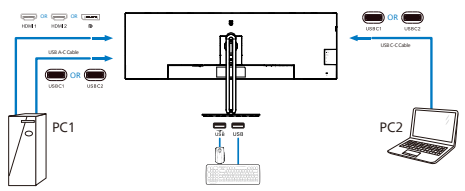

2. Open het OSD-menu. Ga naar het tabblad KVM en selecteer "Auto (Automatisch)", "USB C1" of "USB C2" om de monitorweergave te schakelen van het ene naar het andere apparaat. Herhaal deze stap gewoon om over te schakelen op een andere monitorweergave.

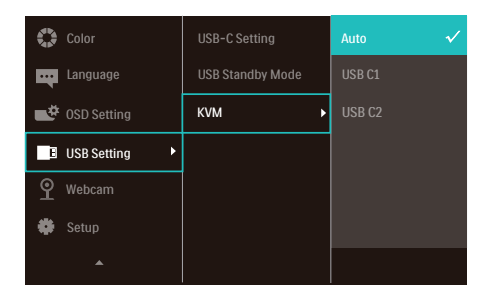

3. Ga naar het tabblad KVM en selecteer "Auto", de KVM Smartfunctie kan worden gebruikt.

Gebruikers kunnen nu gemakkelijker schakelen tussen bronnen met de nieuwste KVM Smart-functie. Klik simpelweg drie keer op "ctrl" om bronnen te verplaatsen. Het zou ook beschikbaar zijn voor het verwisselen van het hoofdbeeld en het subbeeld op PIP met Smart KVM.

Als u een DP- en/of HDMI-snoer wilt gebruiken voor invoer in uw apparaat, gebruikt u de USB-C1- en USB-C2 poorten met het USB-snoer in de richting USB upstream.

Bekijk de volgende stappen voor aanpassen van de instellingen voor HDMI/DP-gebruik:

1. Sluit de USB-kabel upstream van de PC('s) aan op de poorten "USB-C1" en "USB-C2 van deze monitor. Deze procedure kan indien gewenst tegelijkertijd worden uitgevoerd.

De dubbele PC-instelling zou er zo uit moeten zien:

- PC1 : U kunt een USB-C/A-kabel in de richting upstream en een HDMIkabel of een DP-kabel gebruiken en het aansluiten op de USB-C1-poort op de monitor voor weergeven van video- en audioinhoud.
- PC2 : U kunt een USB-C/A of USB-C/Ckabel in de richting upstream en een HDMI-kabel of een DP-kabel gebruiken en het aansluiten op de USB-C2-poort op de monitor voor weergeven van video- en audioinhoud.

### Voor uw gemak. Gebruik de onderstaande tabel als referentie.

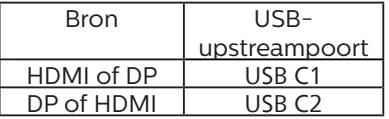

2. Sluit elke PC aan op het downstream uiteinde van de USB-C-kabel.

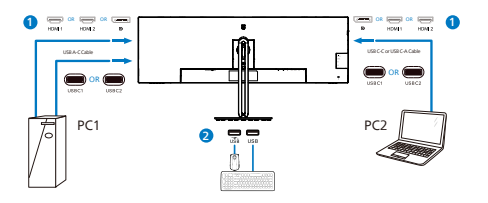

3. Ga naar het OSD-menu en volg dezelfde procedure met de KVMfunctie als #2 in het vorige gedeelte.

# **Opmerking**

- Denk eraan dat het aansluiten van de ingangsbron niet automatisch is en het is noodzakelijk om naar de OSD te gaan voor het selecteren van de ingangsbron die u gebruikt.
- U kunt ook de functie Geïntegreerde KVM voor meerdere clients toevoegen in de Picture-by-Picture (PBP)-modus. Wanneer u PBP inschakelt, kunt u twee verschillende bronnen zien die worden geprojecteerd op hetzelfde scherm. De functie Geïntegreerde KVM voor meerdere clients verbetert de productiviteit door het gebruiken van één scherm voor het bedienen van twee PC's via de instelling van het OSD-menu.

# <span id="page-21-0"></span>2.5 Ruisonderdrukking

Deze monitor heeft functionaliteit van ruisonderdrukking. Bij verbinding via USBC1/USBC2 tijdens videoconferenties, zal de monitor automatisch filteren op menselijke geluiden. Deze functie kan worden uitgeschakeld in het OSD-menu, onder Ruisonderdrukking (standaard=AAN).

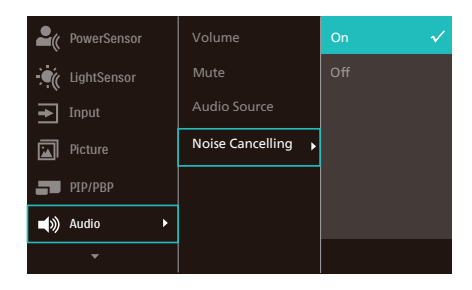

# $\ominus$  Opmerking

Als meerdere apparaten zijn verbonden met de display, kunnen beide tegelijkertijd afspelen via de luidspreker. Het wordt aanbevolen om de audiouitgang van het niet-primaire apparaat uit te schakelen.

# <span id="page-22-0"></span>2.6 MultiView

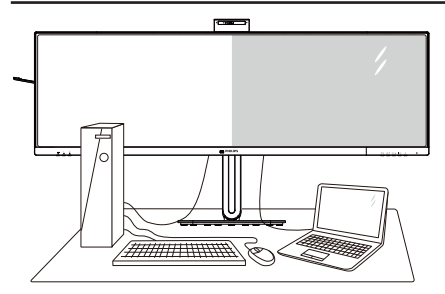

### **1** Wat is het?

Met Multiview is actieve dubbele aansluiting en weergave mogelijk zodat u tegelijkertijd met meerdere apparaten zoals pc en notebook naast elkaar kunt werken, zodat complexe multi-tasking taken heel gemakkelijk verlopen.

### **2** Waarom heb ik het nodig?

Met het Philips MultiView-scherm met zijn ultrahoge resolutie kunt u op een comfortabele manier gebruikmaken van een wereld aan verbindingen op kantoor of thuis. Met dit scherm kunt u eenvoudig gebruikmaken van meerdere inhoudsbronnen op één scherm. Bijvoorbeeld: U wilt live nieuws met geluid volgen in het kleine venster, terwijl u aan uw blog werkt, of u wilt een Excel-bestand vanaf uw Ultrabook bewerken terwijl u bent aangemeld bij het beveiligde bedrijfsintranet om bestanden vanaf een bureaublad te benaderen.

### **3** Hoe schakel ik MultiView met het OSD-menu in?

1. Druk op de knop  $\blacksquare$  op de voorkant van de rand om het OSD-menu te openen.

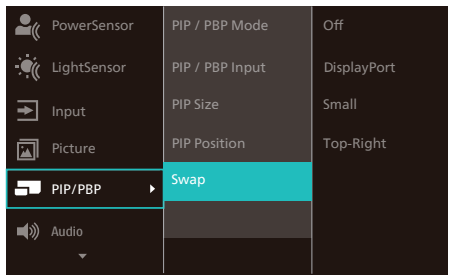

- 2. Druk op de knop ▲ of ▼ om het hoofdmenu [PIP/PBP] te selecteren en druk op de knop  $OK$ .
- 3. Druk op de knop ▲ of ▼ om het hoofdmenu [PIP / PBP Mode (PIP / PBPmodus)] te selecteren en druk op de  $k$ nop  $OK$ .
- 4. Druk op de knop ▲ of ▼ om [PIP] of [PBP] te selecteren.
- 5. Nu kunt u teruggaan om de [PIP / PBP Input (PIP / PBP-invoer)], [PIP Size (PIPgrootte)], [PIP Position (PIP-positie)] of [Swap (Wisselen)] in te stellen.
- 6. Druk op de knop OK om de instelling te bevestigen.

### **4** MultiView in het OSD-menu

• PIP / PBP Mode (PIP / PBP-modus): Multiview heeft twee standen: [PIP] en [PBP].

### [PIP]: Picture in Picture (Beeld in beeld)

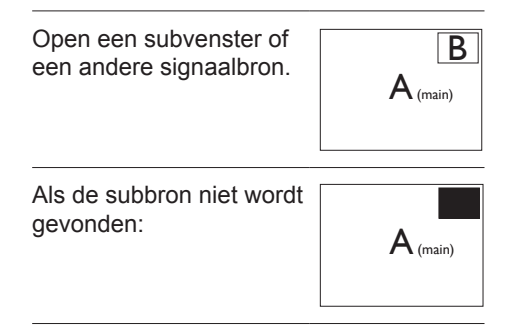

[PBP]: Picture by Picture (Beeld naast beeld)

Open een subvenster naast elkaar van een andere signaalbron.

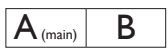

Als de subbron niet wordt  $P_{\text{rec}}$   $\mathcal{L}_{\text{c}}$   $\mathcal{L}_{\text{mean}}$ 

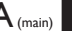

# **Opmerking**

De zwarte strook verschijnt bovenaan en onderaan op het scherm voor de correcte beeldverhouding wanneer u in de PBP-modus. Als u verwacht het volledige scherm naast elkaar te zien, en de resoluties van uw apparaat aan te passen als pop-upresolutie, worden de 2 bronschermen van het apparaat naast elkaar weergegeven zonder zwarte stroken. Het analoge signaal ondersteunt dit volledig scherm niet in PBP-modus.

PIP / PBP Input (PIP / PBP-invoer): Als keuze voor de subweergave kunt u kiezen uit vijf verschillende videoingangen: [**1 HDMI 2.0**], [**2 HDMI 2.0**], [**DisplayPort**], [**USB C1**] en [**USB C2**].

Zie de onderstaande tabel voor de compatibiliteit van de hoofd/sub ingangsbron.

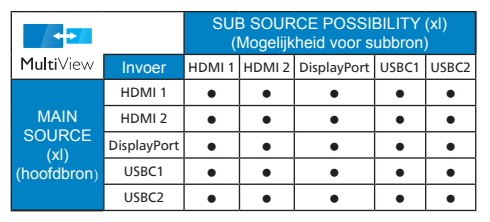

PIP Size (PIP-grootte): Als PIP is ingeschakeld, kunt u kiezen uit drie afmetingen voor de venstergrootte:

[Small (Klein)], [Middle (Midden)], [Large (Groot)].

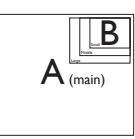

• PIP Position (PIP-positie): Als PIP is ingeschakeld, kunt u kiezen uit vier posities voor het subvenster:

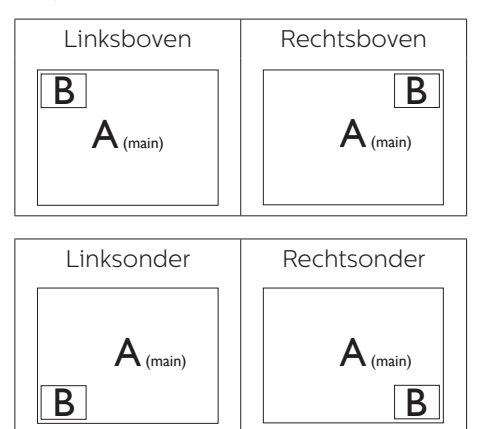

• Swap (Wisselen): De beeldbron voor het hoofdbenster en de beeldbron voor het subvenster worden verwisseld.

Verwisselen bron A en B in de modus [PIP]:

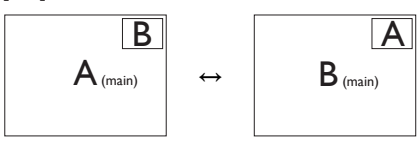

Verwisselen bron A en B in de modus [PBP]:

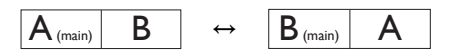

Off (Uit): De functie MultiView stoppen.

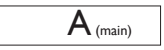

# $\bigoplus$  Opmerking

Als u de functie SWAP (WISSELEN) uitvoert, worden de videobron en de bijbehorende geluidsbron tegelijkertijd omgewisseld.

# <span id="page-25-0"></span>2.7 Verwijder de monitorvoet voor VESA-montage

Volg de onderstaande instructies voordat u begint met het demonteren van de monitorvoet, om eventuele schade of letsel te voorkomen.

1. Leg het met het scherm omlaag op een effen oppervlak. Let op dat u het scherm niet krast of beschadigt.

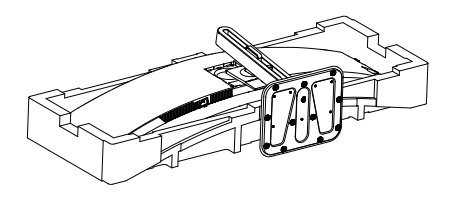

2. Draai de montageschroeven los en haal de hals los van het scherm.

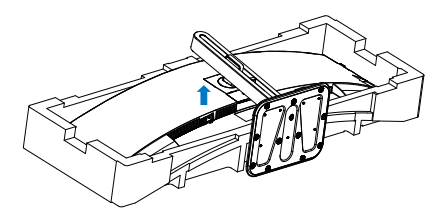

# **Opmerking**

Deze monitor ondersteunt een 100mm x 100mm VESA-compatibele montageinterface. VESAmontageschroef M4. Neem altijd contact op met de fabrikant voor een wandmontage.

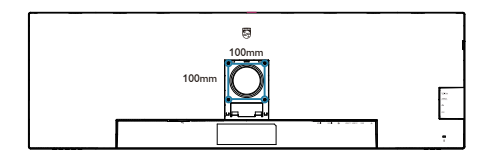

# **A** Voorzichtig

Dit product heeft een curvevormig design. Plaats het beschermende materiaal bij het vastmaken aan/losmaken van de voet onder de monitor en druk de monitor niet omlaag om schade te voorkomen.

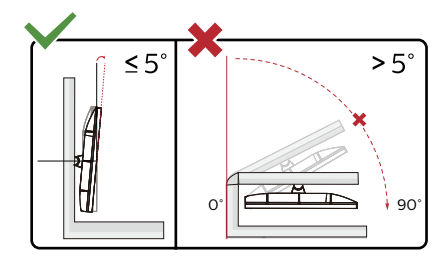

\* Het display-ontwerp kan anders zijn dan als geïllustreerd.

### **Waarschuwing**

- Voor het vermijden van mogelijke schade aan het scherm, bijvoorbeeld het loskomen van het paneel, moet u ervoor zorgen dat de monitor niet meer dan -5 graden omlaag kantelt.
- Druk niet op het scherm bij het aanpassen van de hoek van de monitor. Pak alleen de rand vast.

# <span id="page-26-0"></span>3. Beeldoptimalisatie

# 3.1 SmartImage

# **Mat is het?**

SmartImage geeft voorinstellingen die de weergave optimaliseren voor verschillende soorten inhoud, waarbij de helderheid, contrast, kleur en scherpte dynamisch in real time worden aangepast. Wanneer u werkt met teksttoepassingen, beelden weergeeft of een video bekijkt, biedt Philips SmartImage fantastische, geoptimaliseerde monitorprestaties.

# **2** Waarom heb ik het nodig?

U wilt een scherm dat een geoptimaliseerde weergave biedt van al uw favoriete inhoudstypes. De SmartImage-software past de helderheid, het contract, de kleur en scherpte in real-time aan om uw kijkervaring te verbeteren.

# **B** Hoe werkt het?

SmartImage is een exclusieve, toonaangevende technologie van Philips die de inhoud op uw scherm analyseert. Op basis van het scenario dat u selecteert, verbetert SmartImage op een dynamische manier het contrast, de kleur, de verzadiging en de scherpte van beelden om de weergegeven inhoud te verbeteren, en dit alles in real time met één druk op de knop.

**4** Hoe activeer ik SmartImage?

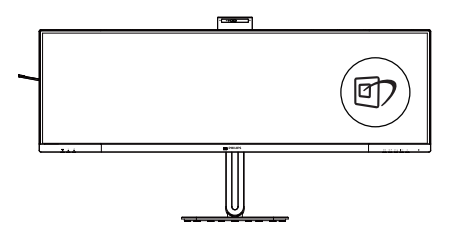

- 1. Druk op *①* om SmartImage op het scherm te tonen.
- 2. Druk op  $\nabla \triangle$  om te schakelen tussen EasyRead, Office (Kantoor), Photo (Foto), Movie (Film), Game (Spel), Economy (Economie), LowBluemodus, SmartUniformity en Off (Uit).
- 3. Het menu van SmartImage blijft 5 seconden op het scherm staan. U kunt ook op "OK" drukken om de keuze te bevestigen.

U hebt de keuze tussen zeven standen: EasyRead, Office (Kantoor), Photo (Foto), Movie (Film), Game (Spel), Economy (Economie), SmartUniformity en Off (Uit).

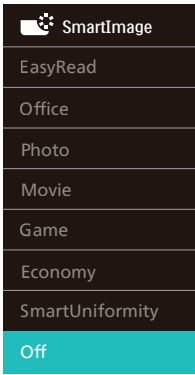

- EasyRead: Helpt het lezen verbeteren van op tekst gebaseerde applicaties zoals PDF-ebooks. Door een speciaal algoritme toe te passen dat het contrast en de randscherpte van tekstinhoud verhoogt, wordt het scherm geoptimaliseerd voor ontspannen lezen door de helderheid, het contrast en de kleurtemperatuur van de monitor aan te passen.
	- Office (Kantoor): Verbetert de tekst en houdt de helderheid laag voor een betere leesbaarheid en minder belasting op de ogen. Hiermee

wordt de leesbaarheid en de productiviteit aanmerkelijk verbeterd terwijl u werkt met spreadsheets, PDF-bestanden, gescande artikelen en andere gebruikelijke kantoortoepassingen.

- Photo (Foto): Dit profiel combineert kleurverzadiging, dynamisch contrast en scherpte voor het weergeven van foto's en andere beelden met een opmerkelijke helderheid in levendige kleuren – zonder spookbeelden en fletse kleuren.
- Movie (Film): Verbeterde helderheid, diepere kleurverzadiging, dynamisch contrast en een messcherp beeld toont alle details in de donkere partijen van uw video's zonder dat de kleuren verdwijnen in de lichtere partijen van het beeld. Er blijven dynamische natuurlijke waarden voor de ultieme videoweergave.
- Game (Spel): Schakel het overdrivecircuit uit voor de beste reactietijd, verminder gekartelde randen voor snel bewegende objecten op het scherm, verbeter de contrastverhouding voor een helder en donker schema. Dit profiel biedt de beste spelervaring voor gamers.
- Economy (Economie): In dit profiel worden helderheid en contrast bijgesteld en de verlichting verbeterd voor de juiste weergave van dagelijkse kantoortoepassingen en minder energieverbruik.
- SmartUniformity: Fluctuaties in helderheid en kleur op verschillende delen van het scherm zijn een bekend verschijnsel bij lcdschermen. Typische uniformiteit wordt gemeten rond 75-80%. Door de functie Philips SmartUniformity in te schakelen, wordt de displayuniformiteit hoger dan 95%.

Dit zorgt voor meer consistentie en levensechte beelden.

• Off (Uit): Geen optimalisatie door SmartImage.

Wanneer dit beeldscherm een HDRsignaal ontvangt van het aangesloten apparaat, selecteert u een beeldmodus die het beste bij uw behoeften past.

Er zijn meerdere keuzes: HDR Premium, HDR Film, HDR Foto, DisplayHDR 400, HDR Basis, Uit.

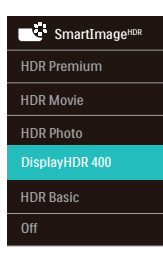

- HDR Premium: Optimaliseert contrast en helderheid voor de meest levendige en meeslepende visuele ervaring.
- HDR Film: Ideale instelling voor het bekijken van HDR-film. Levert beter contrast en helderheid voor een meer realistische en meeslepende weergave-ervaring.
- HDR Foto: Versterkend rood, groen en blauw voor levensechte beelden.
- DisplayHDR 400: VESA DisplayHDR 400 gecertificeerd.
- HDR Basic (HDR Basis): Standaard HDR-instelling voor HDR-inhoud.
- Off (Uit): Geen optimalisatie door SmartImage HDR.

### **Opmerking**

Om de HDR-functie uit te schakelen, moet u uitschakelen van invoerapparaat en de inhoud daarvan.

Inconsistente HDR-instellingen tussen invoerapparaat en monitor kunnen leiden tot onbevredigende beelden.

# <span id="page-28-0"></span>3.2 SmartContrast

### **M** Wat is het?

Unieke technologie die de getoonde gegevens dynamisch analyseert en automatisch de contrastverhouding van een monitor optimaliseert voor maximale helderheid en genot, met een hogere verlichting voor heldere, scherpere en duidelijke beelden of juist minder verlichting voor beelden op een donkere achtergrond.

### **2** Waarom heb ik het nodig?

U wilt de beste visuele heldergheid en het beste zichtcomfort, ongeacht welke gegevens u toont. SmartContrast stelt het contrast en de achtergrondverlichting dynamisch bij voor een helder, duidelijk en scherp spel of videobeeld en een duidelijk leesbare tekst voor het kantoor. Door het energieverbruik te verminderen, bespaart u energie en verlengt u de levensduur van de monitor.

### **B** Hoe werkt het?

Wanneer u SmartContrast activeert, analyseert deze de inhoud die u weergeeft in real time om kleuren aan te passen en de intensiteit van de achtergrondverlichting te beheren. Deze functie zal het contrast dynamisch verbeteren voor een fantastische entertainmentervaring tijdens het weergeven van video's of het spelen van games.

# 3.3 LightSensor

### **1** Wat is het?

Light Sensor is een unieke en intelligente manier om de beeldkwaliteit te optimaliseren door het binnenkomende signaal te meten en analyseren om automatisch de instellingen voor de beeldkwaliteit aan te passen. Light Sensor gebruikt een sensor om de helderheid van het beeld aan de lichtomstandigheden in de kamer aan te passen.

### **2** Hoe activeer ik LightSensor?

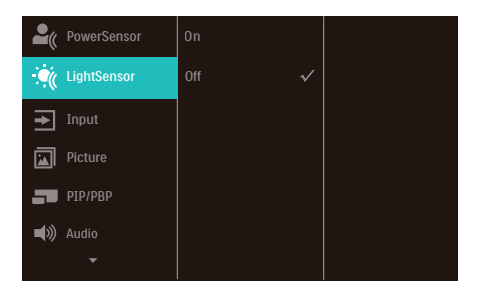

- 1. Druk op de knop  $\blacksquare$  op de voorkant van de rand om het OSD-menu te openen.
- 2. Druk op de knop  $\triangle$  of  $\nabla$  om het hoofdmenu [LightSensor] te selecteren en druk op de knop OK.
- 3. Druk op de knop  $\triangle$  of  $\nabla$  om de LightSensor in of uit te schakelen.

# <span id="page-29-0"></span>3.4 HDR

HDR-instellignen in Windows 11/10

### Stappen

- 1. Rechtsklik op het bureaublad, druk op Enter om de beeldscherminstellingen weer te geven
- 2. Selecteer het scherm/de monitor
- 3. Selecteer een beeldscherm dat geschikt is voor HDR onder Uw beeldschermen herschikken.
- 4. Selecteer Windows HD Kleurinstellingen.
- 5. Stel de Helderheid in voor SDRcontent

### **Opmerking:**

Hiervoor is Windows 11/10 nodig, voer altijd een upgrade uit naar de meest recente versie.

De koppeling hieronder is voor aanvullende informatie op de officiele website van Microsoft. https://support.microsoft.com/enau/help/4040263/windows-10-hdr-

advanced-color-settings

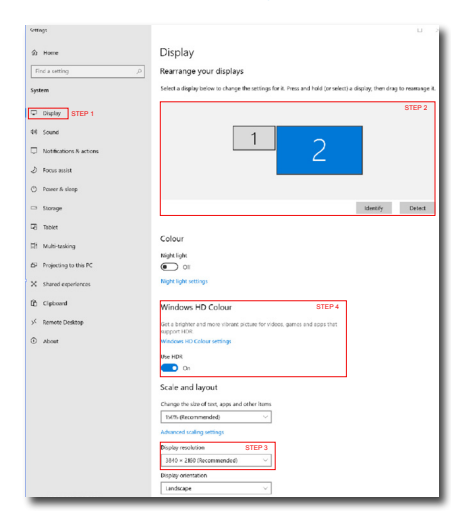

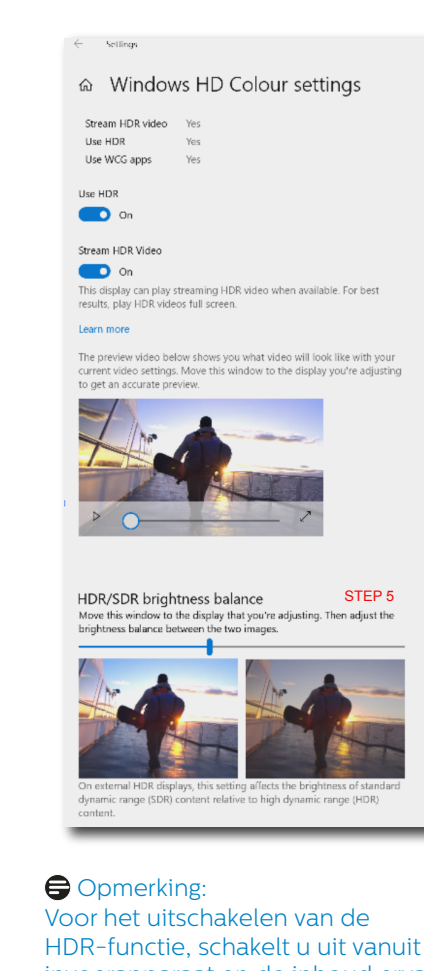

invoerapparaat en de inhoud ervan. Inconsistente HDR-instellingen tussen invoerapparaat en monitor kunnen zorgen voor onbevredigende beelden.

# <span id="page-30-0"></span>4. Ontwerpen voor het voorkomen van mputervisiesyndroom (CVS)

De Philips-monitor is ontworpen voor het voorkomen van vermoeide ogen als gevolg van langdurig computergebruik.

Volg de onderstaande instructies en gebruik de Philips-monitor voor het efficiënt reduceren van vermoeidheid en maximale productiviteit.

- 1. Juiste omgevingsverlichting:
	- Afstellen van de omgevingsverlichting vergelijkbaar als die van de helderheid van uw scherm, vermijd fluorescerende verlichting, en oppervlakken die niet teveel licht reflecteren.
	- De helderheid en het contrast afstellen op het juiste niveau.
- 2. Goede werkgewoontes:
	- Overmatig gebruik van de monitor kan leiden tot ongemak van de ogen. Het is beter om vaker korte pauzes te nemen bij uw werkstation dan minder vaak langere pauzes. Een pauze van bijvoorbeeld 5-10 minuten na 50-60 minuten ononderbroken gebruik van het scherm is waarschijnlijk beter dan om de twee uur een pauze van 15 minuten.
	- Kijken naar iets op variërende afstanden na een lange periode van focussen op het scherm.
	- Uw ogen voorzichtig sluiten en rollen om te ontspannen.
	- Vaak bewust knipperen tijdens het werk.
	- Rek voorzichtig uw nek, en kantel uw hoofd langzaam naar voren, naar achteren en naar de zijkant voor verlichting van de pijn.
- 3. Ideale werkhouding
	- Wijzig de positie van uw scherm naar de juiste hoogte en hoek overeenkomstig uw lengte.
- 4. Kies een Philips-monitor die prettig voor de ogen is.
	- Antireflectiescherm: Het antireflectiescherm reduceert op efficiënte wijze enige vervelende en verstorende reflecties die leiden tot vermoeide ogen.
	- Ontwerpen met flikkervrije technologie voor het regelen van helderheid en het reduceren van flikkering voor comfortabeler kijken.
	- EasyRead-modus voor een leeservaring als op papier, waarbij een comfortabelere kijkervaring wordt gegeven bij het lezen van lange documenten op het scherm.

# <span id="page-31-0"></span>5. PowerSensor™

### **H** Hoe werkt het?

- PowerSensor werkt volgens het principe van de overdracht en ontvangst van onschadelijke "infrarode" signalen om de aanwezigheid van de gebruiker te detecteren.
- Als de gebruiker zich voor de monitor bevindt, werkt de monitor normaal, volgens de door de gebruiker bepaalde instellingen zoals helderheid, contrast, kleur enzovoort.
- Stel bijvoorbeeld dat de monitor is ingesteld op 100 % helderheid, dan vermindert de monitor het energiegebruik automatisch met 80 % zodra de gebruiker van zijn stoel opstaat en niet meer voor de monitor zit.

#### Gebruiker zit voor Gebruiker niet scherm

aanwezig

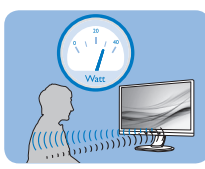

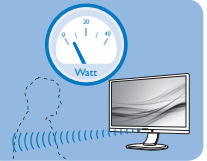

Energiegebruik als hierboven beschreven is alleen ter referentie

# **2** Instelling

### Standaardinstellingen

PowerSensor is ontworpen om de aanwezigheid van de gebruiker tussen 30 en 100 cm van het scherm en binnen vijf graden links of rechts van de monitor te detecteren.

Aangepaste instellingen

Als u liever buiten de hier genoemde grenzen zit, moet u een hogere signaalsterkte kiezen voor een optimale efficiëntie van de detectie. Hoe hoger de instelling is, des te sterker het detectiesignaal wordt. Voor maximale

efficiëntie en de juiste detectie van de PowerSensor moet u rechtstreeks voor de monitor gaan zitten.

- Als u verder dan 100 cm van de monitor wilt zitten, moet u het maximale detectiesignaal voor afstanden tot 120 cm gebruiken. (instelling 4)
- Omdat sommige donker gekleurde kleding de neiging heeft om infrarode signalen te absorberen ook als de gebruiker zich binnen 100 cm van het scherm bevindt, moet u de signaalsterkte verhogen als u zwarte of andere donkere kleding draagt.

Sneltoets Afstand tot sensor

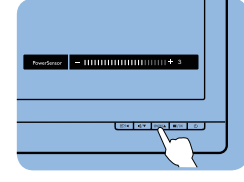

# Liggend/staand

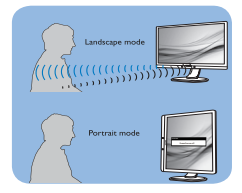

De bovenstaande illustraties zijn uitsluitend ter referentie, mogelijk geven ze niet het exacte scherm van dit model weer.

# **B** De instellingen aanpassen

Als PowerSensor niet correct werkt binnen of buiten het standaardbereik, kunt u het op de volgende manier afstemmen:

- Druk op de knop op de voorkant van de rand om het OSD-menu te openen.
- De instelbalk verschijnt.
- Stel de instelling voor de detectie van PowerSensor in op Setting/ instelling 4 en druk op OK.
- Test de nieuwe instelling om te zien of PowerSensor u op de huidige plaats correct detecteert.
- De functie PowerSensor is ontworpen om alleen in de liggende (horizontale) stand te werken. Nadat PowerSensor is ingeschakeld, schakelt het zichzelf automatisch uit als de monitor in de staande stand (90 graden/verticale positie) gebruikt wordt. Het schakelt zichzelf weer automatisch in als de standaard horizontale stand hersteld wordt.

### **Opmerking**

Een handmatig geselecteerde modus van PowerSensor blijft actief, behalve wanneer deze opnieuw wordt ingesteld of de standaardmodus wordt teruggezet. Als u vindt dat de PowerSensor te gevoelig is voor bewegingen in de omgeving, moet u een lagere signaalsterkte instellen. Houd de sensorlens schoon. Als de sensorlens vuil is, veegt u deze schoon met alcohol om een vermindering van de afstandsdetectie te voorkomen.

# <span id="page-33-0"></span>6. Adaptive Sync

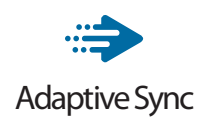

PC-gaming was lange tijd niet perfect, omdat GPU's en monitoren in een verschillend tempo verversen. Soms kan een GPU vele nieuwe afbeeldingen renderen tijdens één update van de monitor, en geeft de monitor delen van elke afbeelding weer als een enkel beeld. Dit heet 'tearing'. Gamers kunnen tearing herstellen met een functie die 'v-sync' heet, maar het beeld kan schokkerig worden als de GPU moet wachten tot de monitor nieuwe afbeeldingen levert met een update.

De gevoeligheid van de muis en het aantal frames per seconde worden ook teruggebracht met v-sync. AMD Adaptive Sync™-technologie voorkomt al deze problemen omdat de GPU de monitor updatet zodra er een nieuwe afbeelding klaar is. Dit levert ongelooflijk vloeiende, responsieve games zonder tearing op voor gamers.

Dit zijn de videokaarten die compatibel zijn.

- Besturingssysteem
	- **•** Windows 11/10
- Grafische kaart: R9 290/300-serie & R7 260-serie
	- **•** AMD Radeon R9 300-serie
	- **•** AMD Radeon R9 Fury X
	- **•** AMD Radeon R9 360
	- **•** AMD Radeon R7 360
	- **•** AMD Radeon R9 295X2
	- **•** AMD Radeon R9 290X
- **•** AMD Radeon R9 290
- **•** AMD Radeon R9 285
- **•** AMD Radeon R7 260X
- **•** AMD Radeon R7 260
- Processor A-serie desktop en mobiliteits-APU's
	- **•** AMD A10-7890K
	- **•** AMD A10-7870K
	- **•** AMD A10-7850K
	- **•** AMD A10-7800
	- **•** AMD A10-7700K
	- **•** AMD A8-7670K
	- **•** AMD A8-7650K
	- **•** AMD A8-7600
	- **•** AMD A6-7400K
	- **•** AMD RX 6500 XT
	- **•** AMD RX 6600 XT
	- **•** AMD RX 6700 XT
	- **•** AMD RX 6750 XT
	- **•** AMD RX 6800
	- **•** AMD RX 6800 XT
	- **•** AMD RX 6900 XT

# <span id="page-34-0"></span>7. Technische specificaties

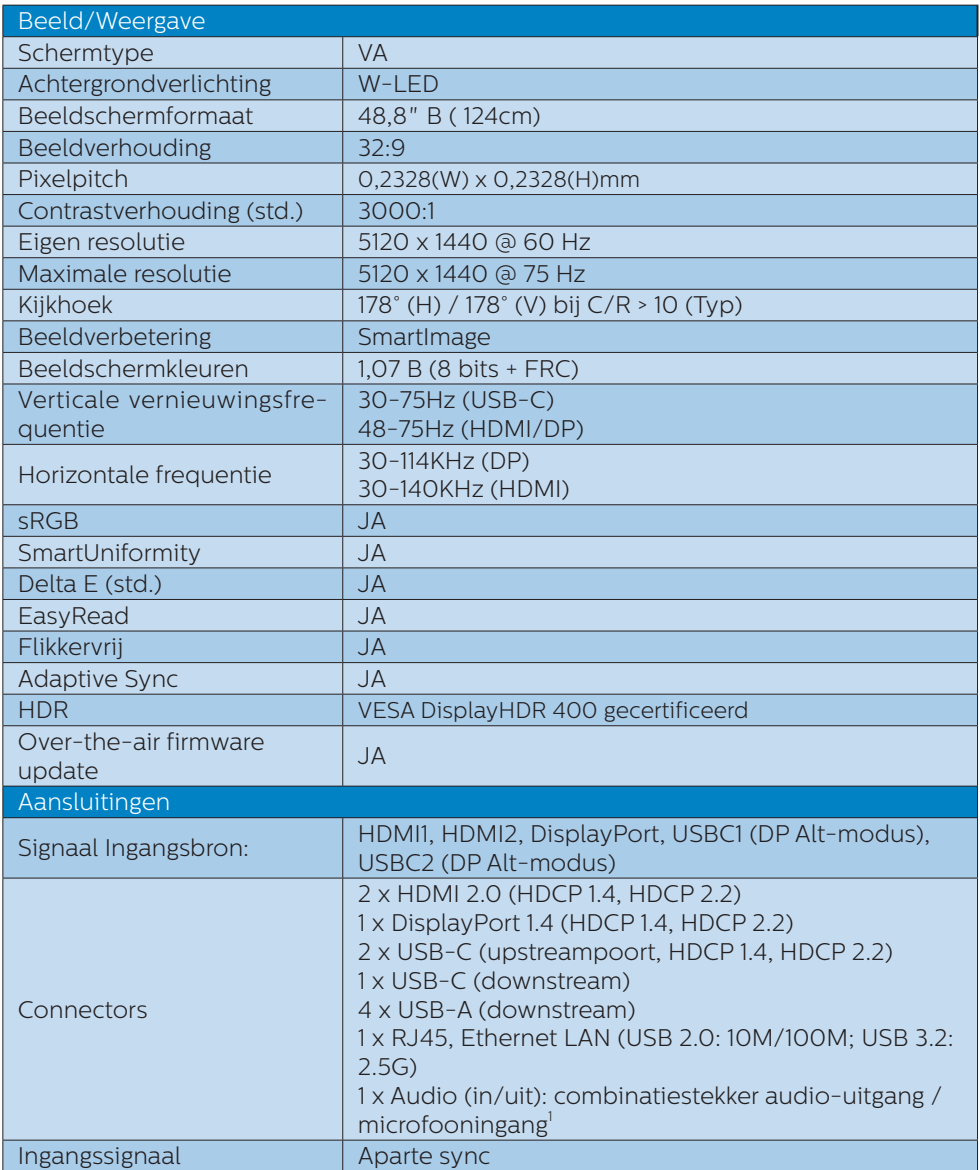

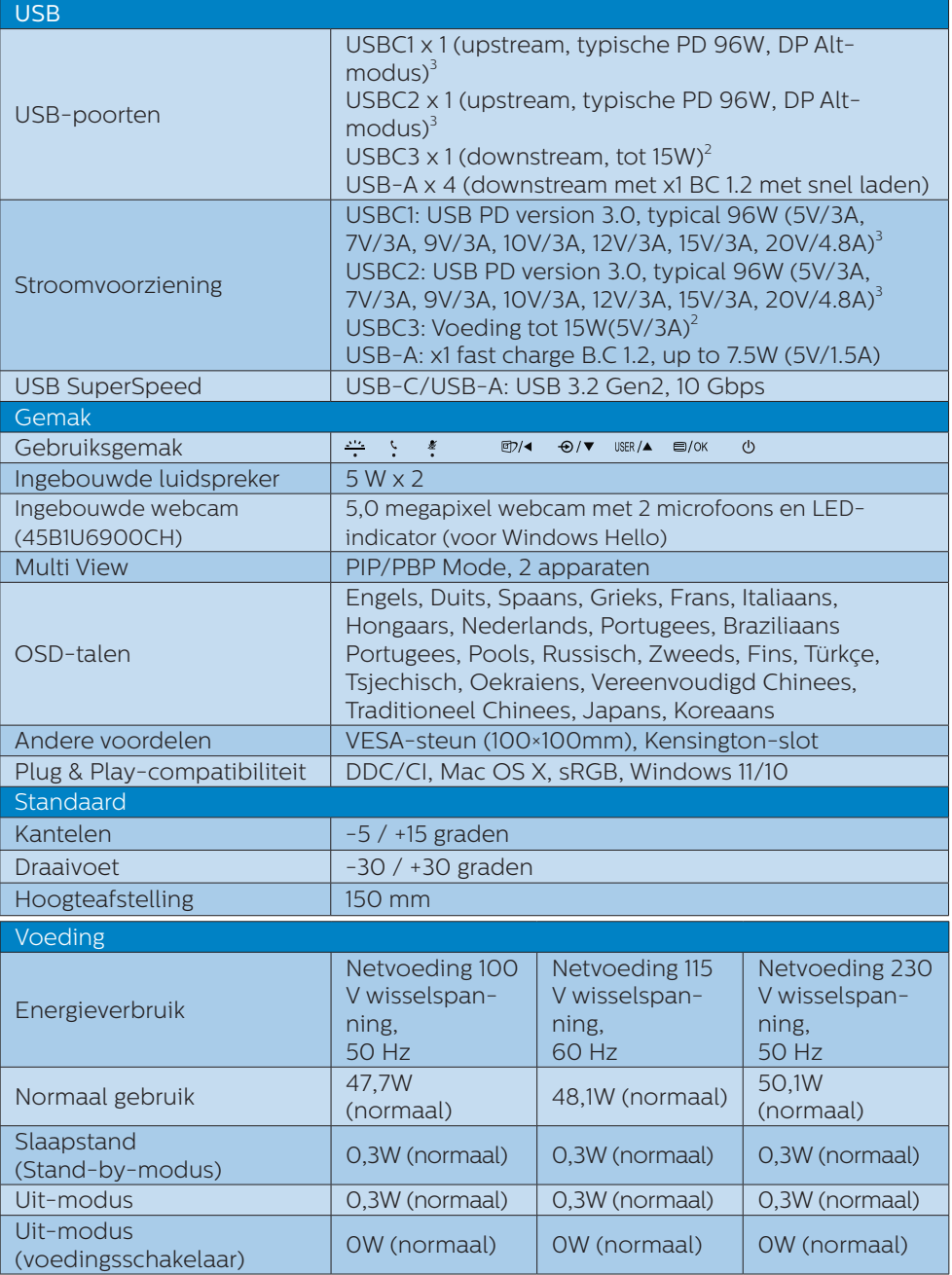

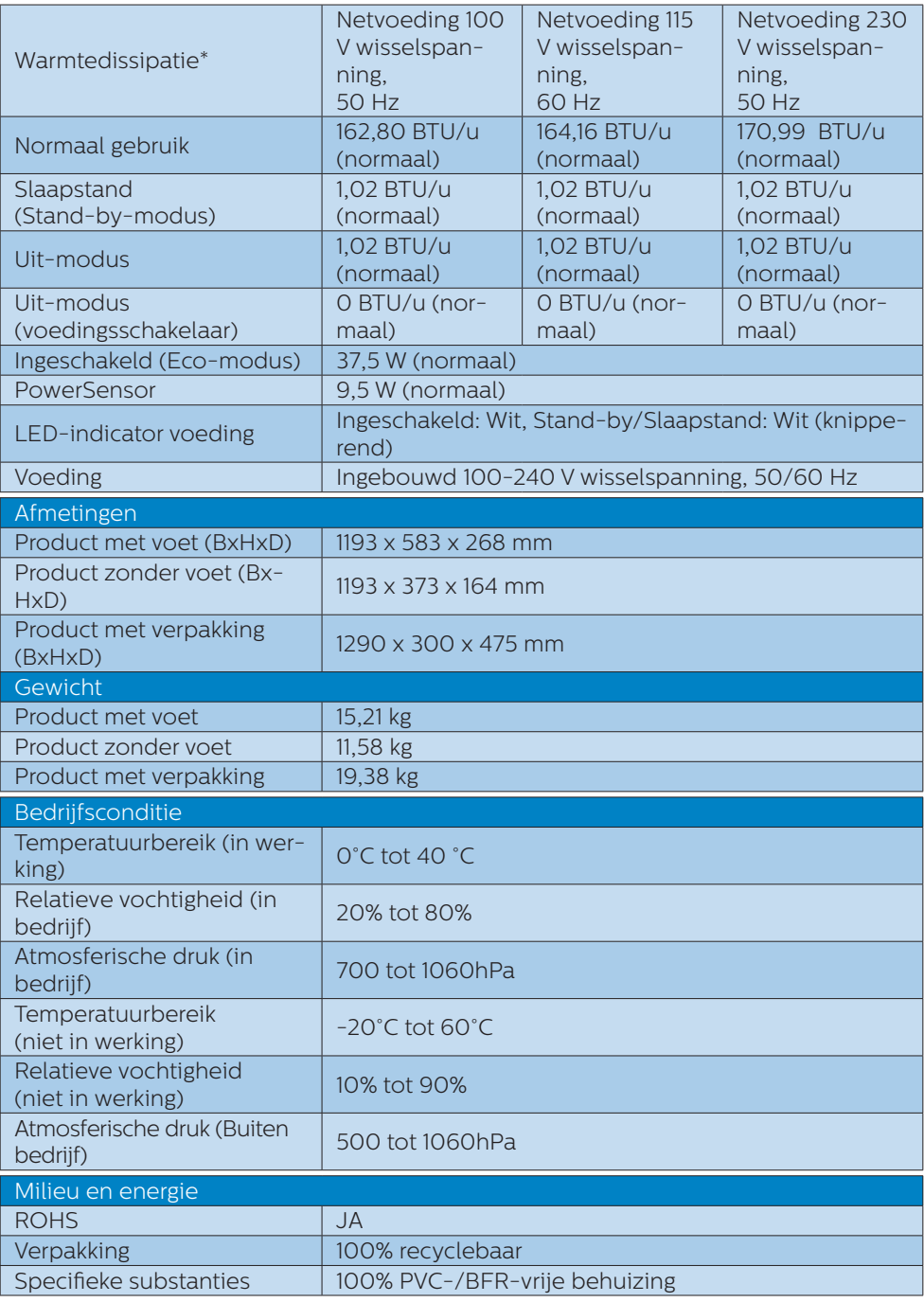

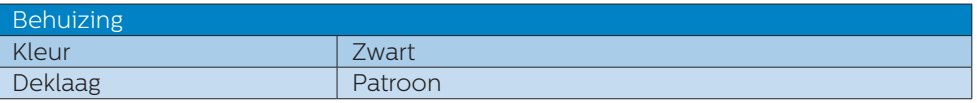

1 De headset ondersteunt tevens een microfoon die voldoet aan de CTIA- en OMTPnorm.

<sup>2</sup> De USB-C3-poort biedt downstream a gegevensoverdracht en 15W vermogen.

3 De USB-C-poort USBC1/USBC2 biedt gegevens- en video-overdracht en vermogensafgifte vanaf 96W en tot 100W afhankelijk van het apparaat.

De onderstaande tabellen geven een toelichting op de functie Vermogensafgifte (PD). Zowel de USBC1- als de USBC2-poort heeft een functie van dynamische stroomaanpassing. Het maximum stroomverbruik van de twee USB-C-poorten is 115W.

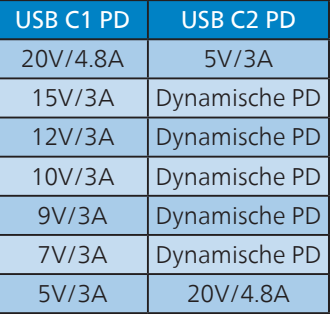

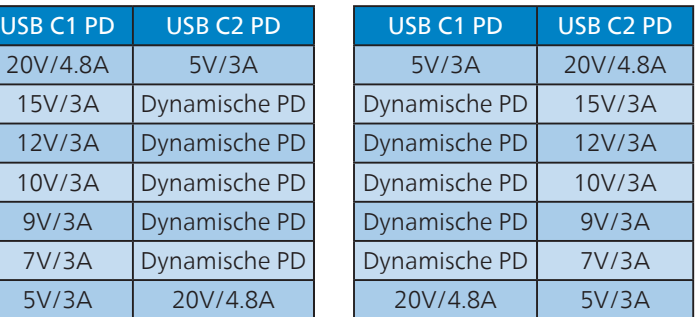

### **Opmerking**

- 1. Deze gegevens kunnen worden gewijzigd zonder kennisgeving. Voor bijgewerkte informatie gaat u naar<www.philips.com/support> om de laatste versie van de folder te downloaden.
- 2. De functie Vermogensafgifte is ook gebaseerd op de capaciteiten van de PC.
- 3. Informatie van SmartUniformity en Delta E is opgenomen in de bladen in de doos.
- 4. Voor het bijwerken van de firmware van de monitor naar de meest recente versie, moet u de SmartControl-software downloaden van de Philips-website. Het is noodzakelijk om verbonden te zijn met een netwerk bij het bijwerken van de firmware op SmartControl over-the-air (OTA).

# <span id="page-38-0"></span>7.1 Resolutie & vooringestelde standen

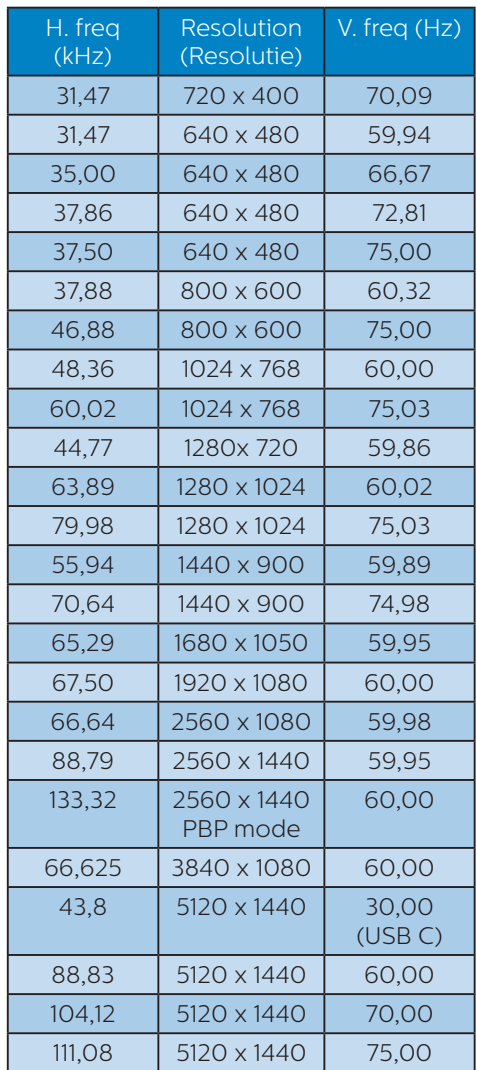

# **Opmerking**

- 1. Houd er rekening mee dat het scherm het beste resultaat geeft bij de eigen resolutie van 5120 x 1440 bij 60Hz. Volg dit advies voor de resolutie om de beste weergavekwaliteit te verkrijgen. Aanbevolen resolutie HDMI 2.0/DP/USB C: 5120 x 1440 bij 60Hz Als uw display niet in de eigen resolutie staat bij het aansluiten op USB C- of DP-poort, pas dan de resolutie aan de optimale status aan: 5120 x 1440 bij 60 Hz van uw pc.
- 2. De standaard fabrieksinstelling HDMI ondersteunt tot de resolutie 5120 x 1440 bij 60Hz.
- 3. De standaardinstelling voor USBhub van USB C-ingang voor deze monitor is "High Data Speed". De ondersteunde maximum resolutie hangt af van de capaciteit van uw grafische kaart. Als uw PC geen ondersteuning biedt voor HBR 3, selecteert u High Resolution in USBinstelling, dan is ondersteunde maximum resolutie 5120 x 1440 @75Hz (HDR). Druk op de knop > USB-instelling > USB > High Resolution

### Ingangsformaat display

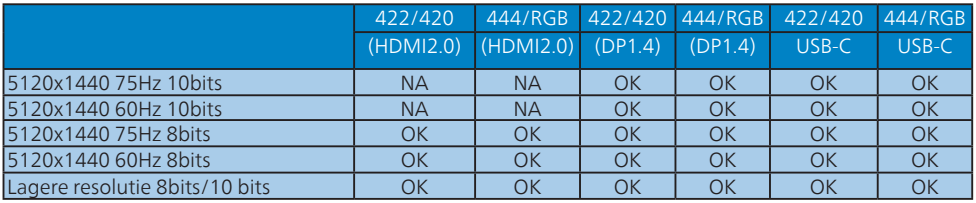

# **Opmerking**

Voor het goed functioneren van de monitor moet de grafische kaart van uw PC het volgende ondersteunen:DisplayPort 1.4 met Display Stream Compression (DSC), en USB-C HBR3 (DisplayPort High Bit Rate 3, 8,10 Gbps).

# <span id="page-40-0"></span>8. Voedingsbeheer

Als uw computer is uitgerust met een VESA DPM-compatibele grafische kaart of de daarbij behorende software, kan de monitor automatisch het energieverbruik verminderen als deze niet in gebruik is. Komt er dan invoer van een toetsenbord, muis of ander invoerapparaat, wordt de monitor automatisch geactiveerd. Onderstaande tabel toont het energieverbruik en de wijze waarop de energiebesparing gesignaleerd wordt:

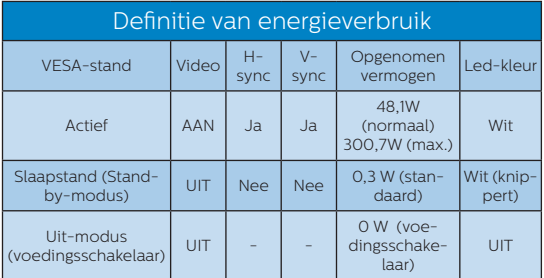

De volgende instelling wordt gebruikt om het stroomverbruik op deze monitor te meten.

- Oorspronkelijke resolutie: 5120 x 1440
- Contrast: 50%
- Helderheid: 60%
- Kleurtemperatuur: 6500k met volledig wit patroon
- Audio en USB inactief (uit)

# **Opmerking**

Deze gegevens kunnen worden gewijzigd zonder kennisgeving.

# <span id="page-41-0"></span>9. Klantenzorg en garantie

# 9.1 Het beleid van Philips m.b.t. pixeldefecten in platte beeldschermen

Philips streeft ernaar producten van de hoogste kwaliteit te leveren. Wij gebruiken een aantal van de meest geavanceerde productieprocessen in de branche en oefenen strikte kwaliteitscontrole uit. Defecte pixels of subpixels op de TFT-schermen die voor platte schermen gebruikt worden, zijn echter soms niet te vermijden. Geen enkele fabrikant kan garanderen dat alle schermen vrij zijn van pixeldefecten, maar Philips garandeert dat elk scherm dat een onaanvaardbaar aantal defecten heeft, onder garantie zal worden gerepareerd of vervangen. Deze mededeling geeft uitleg over de verschillende soorten pixeldefecten en definieert het aanvaardbare defectenniveau voor elk soort. Om in aanmerking te komen voor reparatie of vervanging onder garantie, moet het aantal defecte pixels op een TFTscherm deze aanvaardbare niveaus overstijgen. Bijvoorbeeld niet meer dan 0,0004 % van de subpixels in een scherm mag defect zijn. Omdat sommige soorten of combinaties van pixeldefecten eerder opgemerkt worden dan anderen, stelt Philips bovendien de kwaliteitsnormen daarvoor nog hoger. Deze garantie is wereldwijd geldig.

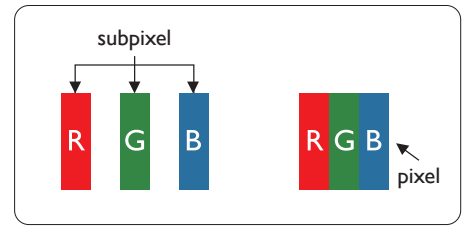

### Pixels en subpixels

Een pixel, of beeldelement, is samengesteld uit drie subpixels in de hoofdkleuren rood, groen en blauw. Een groot aantal pixels samen vormen een beeld. Wanneer alle subpixels van een pixel verlicht zijn, verschijnen de drie gekleurde subpixels samen als een enkele witte pixel. Wanneer ze allemaal donker zijn, verschijnen de drie gekleurde subpixels samen als één zwarte pixel. Andere combinaties van verlichte en donkere subpixels verschijnen als enkele pixels van andere kleuren.

### Soorten pixeldefecten

Pixel- en subpixeldefecten verschijnen op verschillende manieren op het scherm. Er zijn twee categorieën pixeldefecten en een aantal verschillende soorten subpixeldefecten in elke categorie.

### Lichte punt-defecten

Lichte punten verschijnen als pixels of subpixels die altijd verlicht of "aan" staan. Dit betekent dat een licht punt een subpixel is die duidelijk afsteekt op het scherm als het scherm een donker patroon weergeeft. Dit zijn de mogelijke soorten defecten van lichte punten.

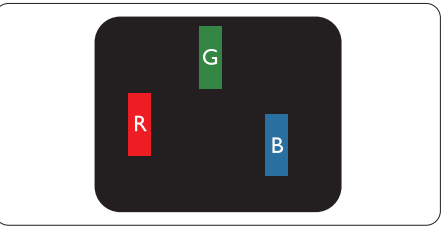

Eén verlichte rode, groene of blauwe subpixel.

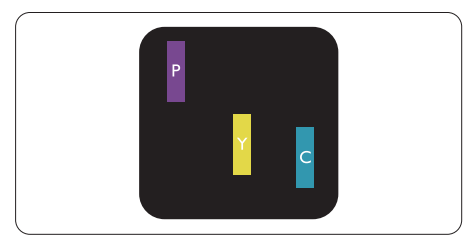

Twee naast elkaar gelegen verlichte subpixels:

- rood + blauw = paars
- rood + groen = geel
- groen + blauw = cyaan (lichtblauw)

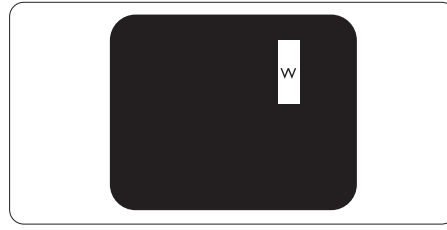

Drie naast elkaar gelegen verlichte subpixels (één witte pixel).

# $\ominus$  Opmerking

Een rood of blauw licht punt moet meer dan 50 procent helderder zijn dan aangrenzende punten, terwijl een groen licht punt 30 procent helderder is dan aangrenzende punten.

### Zwarte puntdefecten

Zwarte punten verschijnen als pixels of subpixels die altijd donker of "uit" staan. Dat wil zeggen dat een zwarte pixel een subpixel is die op het scherm opvalt als het scherm een lichtpatroon weergeeft. Dit zijn de mogelijke soorten zwarte punt-defecten.

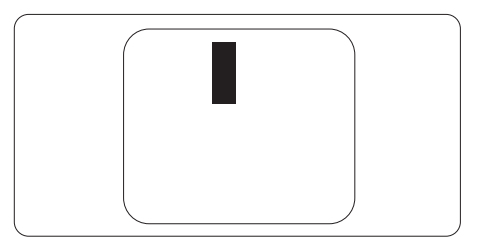

### Nabijheid van pixeldefecten

Omdat pixel- en subpixeldefecten van hetzelfde soort die dicht bij elkaar in de buurt zijn eerder opgemerkt kunnen worden, specificeert Philips ook de toleranties voor de nabijheid van pixeldefecten.

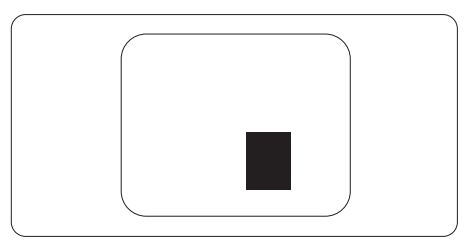

### Pixeldefecttoleranties

Om in aanmerking te komen voor reparatie of vervanging als gevolg van defecte pixels tijdens de garantieperiode, moet een TFTscherm in een flatscreen van Philips defecte pixels of subpixels hebben die de tolerantie in de volgende tabel overschrijden.

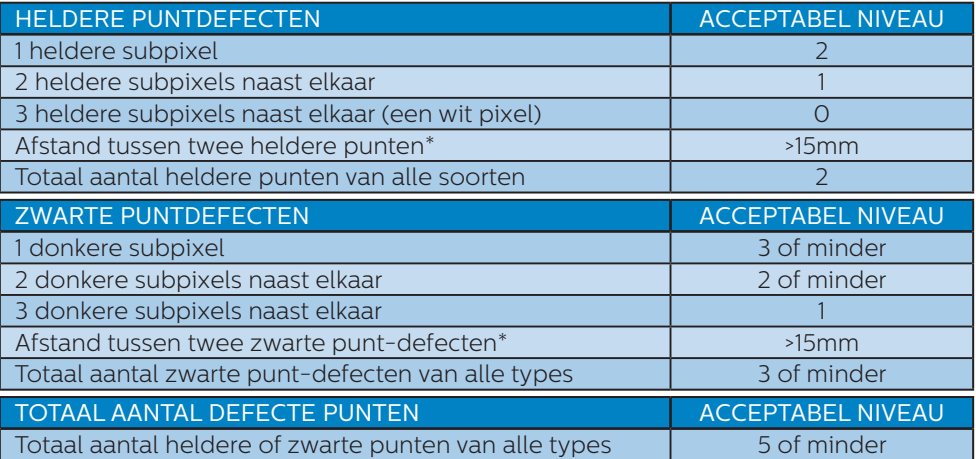

# **Opmerking**

1 of 2 defecte subpixels naast elkaar komen overeen met 1 defect punt.

# <span id="page-44-0"></span>9.2 Klantenzorg en garantie

Voor informatie over de garantiedekking en de vereisten voor extra ondersteuning die geldig is voor uw regio, kunt u terecht op de website www.philips.com/support of kunt u contact opnemen met uw lokaal Philips Customer Care-centrum. Als u voor een uitgebreide garantie uw algemene garantieperiode wilt uitbreiden, wordt een Buiten garantie-servicepakket aangeboden via ons servicecentrum.

Voor garantieperiode raadpleegt u de Garantieverklaring in de handleiding met belangrijke informatie.

Als u gebruik wilt maken van deze service, moet u de service aanschaffen binnen 30 kalenderdagen na uw originele aankoopdatum. Tijdens de uitgebreide garantieperiode, omvat de service het ophalen, repareren en terugsturen, maar de gebruiker zal verantwoordelijk zijn voor alle opgelopen kosten.

Als de erkende servicepartner de vereiste reparaties niet kan uitvoeren onder het aangeboden uitgebreide garantiepakket, zullen wij indien mogelijk alternatieve oplossingen zoeken voor u, tot en met de uitgebreide garantieperiode die u hebt aangeschaft.

Neem contact op met een vertegenwoordiger van de Philips klantenservice of met een lokaal contactcentrum (via het klantnummer) voor meer details.

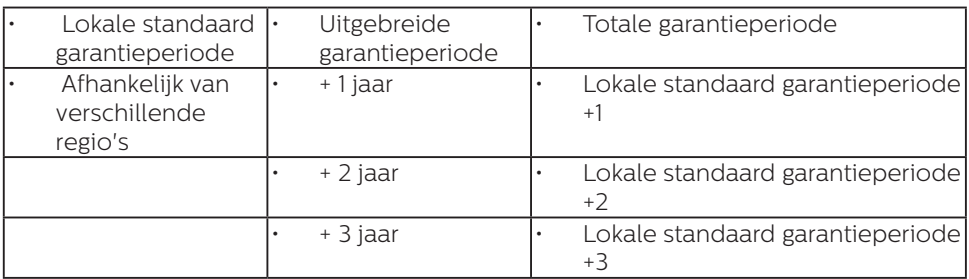

Het Philips-klantnummer is onderaan vermeld.

\*\*Bewijs van originele aankoop en uitgebreide garantieaankoop vereist.

# $\ominus$  Opmerking

Se venligst oplysningerne i vejledningen for servicehotlinen i dit område, som kan findes på Philips' hjemmeside.

# <span id="page-45-0"></span>10.Problemen oplossen & veelgestelde vragen

# 10.1 Problemen oplossen

Deze pagina behandelt de problemen die u als gebruiker zelf kunt oplossen. Kunt u aan de hand hiervan uw probleem niet oplossen, neem dan contact op met een servicevertegenwoordiger van Philips.

# Algemene problemen

### Geen beeld (voedings-LED niet opgelicht)

- Zorg ervoor dat het netsnoer op het stopcontact aangesloten is en achterop de monitor.
- Zet de hoofdschakelaar op de voorzijde van de monitor in de stand UIT en daarna weer op AAN.

### Geen beeld (voedings-LED is wit)

- Zorg ervoor dat de computer ingeschakeld is.
- Controleer of de signaalkabel is aangesloten op de computer.
- Controleer of er geen pinnen van de monitorkabel verbogen zijn. Buig ze voorzichtig recht of vervang de kabel.
- De energiebesparing kan actief zijn

### Het scherm vermeldt het volgende

#### **Check cable connection**

- Controleer of de schermkabel is aangesloten op de computer. (Zie ook de snelstartgids).
- Controleer of er geen pinnen van het schermkabel verbogen zijn.
- Zorg ervoor dat de computer ingeschakeld is.

### Zichtbare tekens van rook of vonken

- Voer geen stappen uit van de probleemoplossing
- Koppel de monitor onmiddellijk los van de voedingsbron voor uw veiligheid
- Neem onmiddellijk contact op met de klantendienst van Philips.

### 2 Beeldproblemen

### Het beeld is wazig, onduidelijk of te donker

Stel contrast en helderheid bij met het OSD-menu.

### Er verschijnt een "nabeeld" of "geestbeeld" door "inbranden", zelfs na het uitschakelen.

- Een ononderbroken weergave van stilstaande of statische beelden gedurende een langere periode kan een "ingebrand beeld", "nabeeld" of "schaduwbeeld" veroorzaken. "Inbranden", "nabeelden" of "spookbeelden" is een bekend verschijnsel in de technologie van LCD-schermen. In de meeste gevallen verdwijnt dit "ingebrand beeld", "nabeeld" of "schaduwbeeld" geleidelijk enige tijd nadat de voeding werd uitgeschakeld.
- Activeer altijd een programma met een bewegende schermbeveiliging wanneer u de monitor onbewaakt achterlaat.
- Activeer altijd een toepassing voor de periodieke schermvernieuwing als uw lcd-scherm ongewijzigde statische inhoud zal weergeven.
- Het niet inschakelen van schermbeveiliging of een toepassing die het scherm periodiek ververst, kan ernstige tekenen van "inbranden", "nabeelden" de

<span id="page-46-0"></span>"spookbeelden" veroorzaken, die niet verdwijnen en die niet hersteld kunnen worden. Dergelijke schade wordt niet door de garantie gedekt.

### Beeld is vervormd. Tekst is wazig en gerafeld.

Zet de beeldresolutie van de computer op dezelfde waarde als de aanbevolen waarde voor de monitor.

### Groene, rode, blauwe, zwarte en witte punten op het scherm

• De resterende punten zijn een normaal kenmerk van de LCDschermen die in de moderne technologie worden gebruikt. Raadpleeg het pixelbeleid voor meer informatie.

### \* Het "voedingslampje" is te sterk en stoort

• U kunt het voedingslampje aanpassen met de instelling voor de voedings-LED in het OSDhoofdmenu.

Raadpleeg voor meer hulp de contactgegevens voor Service vermeld in de handleiding met belangrijke informatie en neem contact op met de vertegenwoordiger van de klantenservice van Philips.

\* Functionaliteit verschilt afhankelijk van het scherm.

# 10.2 Algemene veelgestelde vragen

- V1: Wat moet ik doen als ik mijn scherm installeer en de volgende tekst wordt weergegeven: 'Cannot display this video mode' (Kan deze videomodus niet weergeven)?
- Ant.: De aanbevolen resolutie voor deze monitor: 5120 x 1440.
- Maak alle kabels los en sluit de computer aan op de monitor die u vroeger gebruikte.
- Selecteer in het Windows Start Menu (startmenu van Windows): Settings/control panel (Instellingen/ Configuratiescherm). Selecteer het pictogram Display (Beeldscherm) in het Configuratiescherm. Selecteer het tabblad Settings (Instellingen) in het venster Eigenschappen voor Display (Beeldscherm). Verplaats de schuifregelaar in het vak Beeldschermresolutie naar 5120 x 1440 pixels.
- Klik op "Advanced Properties" (Geavanceerde eigenschappen) en zet de Refresh Rate (Vernieuwingsfrequentie) op 60 Hz. Klik daarna op OK.
- Herstart de computer en herhaal stappen 2 en 3 om te controleren of de pc nu is ingesteld op 5120 x  $1440.$
- Sluit de computer weer af, verwijder de oude monitor en sluit de Philips lcd-monitor weer aan.
- Zet het scherm en daarna de computer weer aan.
- V2: Wat is de aanbevolen vernieuwings-frequentie voor een lcd-scherm?
- Ant.: De aanbevolen vernieuwingsfrequentie voor lcd-schermen is 60 Hz. Als u storingen ziet op het beeldscherm, kunt u de frequentie verhogen naar 75 Hz om te kijken of de storing zo wordt verholpen.
- V3: Wat zijn de .inf- en .icmbestanden? Hoe installeer ik de stuurprogramma's (.inf en .icm)?
- Ant.: Dit zijn de stuurprogrammabestanden voor uw monitor. Uw computer kan u vragen om monitorstuurprogramma's (.infen .icm-bestanden) wanneer u uw monitor voor het eerst installeert. Volg de instructies in uw gebruikshandleiding en monitorstuurprogramma's (.infen .icm-bestanden) worden automatisch geïnstalleerd.
- V4: Hoe stel ik de resolutie in?
- Ant.: Het stuurprogramma van uw videokaart/grafische kaart en de monitor bepalen samen welke resoluties mogelijk zijn. U kunt de gewenste resolutie selecteren in het Control Panel (Configuratiescherm) van Windows® met de "Display properties" (Eigenschappen van Beeldscherm).
- V5: Wat doe ik als ik in de war raak met de scherminstellingen via het OSD?

Ant.: Druk op de knop $\equiv$ en selecteer 'Setup' > 'Reset' om de oorspronkelijke fabrieksinstellingen te herstellen.

#### V6: Is het LCD-scherm bestand tegen krassen?

- Ant.: Het is doorgaans aanbevolen het beeldschermoppervlak niet bloot te stellen aan schokken en contact met scherpe of botte voorwerpen. Hanteert u de monitor, zorg er dan voor dat er geen druk op het beeldschermoppervlak wordt uitgeoefend. Dit kan de garantie nadelig beïnvloeden.
- V7: Hoe maak ik het LCD-scherm schoon?
- Ant.: Voor normale schoonmaakwerkzaamheden gebruikt u een schone, zachte doek. Eventueel kunt u isopropanol gebruiken. Gebruik geen andere schoonmaakmiddelen zoals ethanol, aceton, hexaan enz.
- V8: Kan ik de kleurinstelling van de monitor veranderen?
- Ant.: Ja, u kunt uw kleurinstelling wijzigen via de OSD-bediening zoals hieronder beschreven:
- Druk op "OK" om het OSD-menu (On Screen Display) weer te geven.
- Druk op de "Down Arrow" (Pijl omlaag) om de optie "Color" (Kleur)

te selecteren en druk vervolgens op "OK" om de kleurinstelling te openen. Er zijn drie instellingen, zoals hieronder weergegeven.

- 1. Color Temperature (Kleurtemperatuur): Inheems, 5000K, 6500K, 7500K, 8200K, 9300K en 11500K. Met instellingen binnen het bereik van 5000K, verschijnt het scherm in een "warme, roodwitte kleurtint", terwijl een temperatuur van 11500K zorgt voor een "koele, blauwwitte kleurtint".
- 2. sRGB: Dit is een standaardinstelling voor de juiste kleuruitwisseling tussen verschillende apparaten (zoals digitale camera's, schermen, printers, scanners, enz.).
- 3. User Define (Door gebruiker gedefinieerd): de gebruiker kan zijn/haar voorkeurskleur kiezen door rood, blauw en groen in te stellen.

### **Opmerking**

Een meting van de lichtkleur die uitgestraald wordt door een object terwijl het wordt verwarmd. Deze waarde wordt uitgedrukt in de absolute temperatuurschaal (in kelvin). Een lage temperatuur, zoals 2004K is rood, een hoge temperatuur als 9300K is blauw. Een neutrale temperatuur is wit, bij 6504K.

#### V9: Kan ik mijn lcd-scherm op elke computer, elk werkstation en elke Mac aansluiten?

Ant.: Ja. Alle Philips lcd-schermen zijn volledig compatibel met standaardcomputers, Mac's en werkstations. Het kan nodig zijn een verloopstuk te gebruiken voor het aansluiten van het scherm op

een Mac. Neem contact op met uw Philips-leverancier voor meer informatie.

#### V10: Zijn Philips lcd-schermen Plug & Play?

- Ant.: Ja, de schermen zijn Plug & Play-compatibel met Windows 11/10/8.1/8
- V11: Wat is een klevend beeld, inbranden, wat is een nabeeld of geestbeeld op een lcd-paneel?
- Ant.: Een ononderbroken weergave van stilstaande of statische beelden gedurende een langere periode kan een "ingebrand beeld", "nabeeld" of "schaduwbeeld" veroorzaken. "Inbranden", "nabeelden" of "spookbeelden" is een bekend verschijnsel in de technologie van LCD-schermen. In de meeste gevallen verdwijnt dit "ingebrand beeld", "nabeeld" of "schaduwbeeld" geleidelijk enige tijd nadat de voeding werd uitgeschakeld.

Activeer altijd een programma met een bewegende schermbeveiliging wanneer u het scherm onbewaakt achterlaat. Activeer altijd een toepassing voor de periodieke schermvernieuwing als uw lcd-scherm ongewijzigde statische inhoud zal weergeven.

# **Waarschuwing**

Het niet inschakelen van schermbeveiliging of een toepassing die het scherm periodiek ververst, kan ernstige tekenen van "inbranden", "nabeelden" de "spookbeelden" veroorzaken, die niet verdwijnen en die niet hersteld kunnen worden. Dergelijke schade wordt niet door de garantie gedekt.

- V12: Waarom toont het scherm geen scherpe tekst en zijn de tekens gerafeld?
- Ant.: Uw lcd-scherm werkt het beste bij de oorspronkelijke resolutie van 5120 x 1440. Voor het beste resultaat gebruikt u deze resolutie.

### V13: Hoe ontgrendel ik mijn sneltoets?

Ant.: Houd om het OSD te vergrendelen de knop  $\blacksquare$ / OK ingedrukt terwijl de monitor is uitgeschakeld en druk dan op de knop (<sup>I</sup>) om de monitor in te schakelen. Houd om het OSD te ontgrendelen de knop  $\equiv$ / $\bigcirc$ K ingedrukt terwijl de monitor is uitgeschakeld en druk dan op de knop  $(1)$  om de monitor in te schakelen.

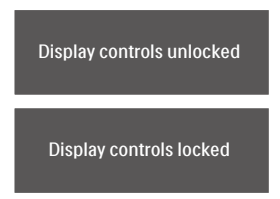

- V14: Waar kan ik de in EDFU vermelde handleiding met belangrijke informatie vinden?
- Ant.: Belangrijke informatie kan worden gedownload van de ondersteuningspagina van de Philips-website.
- V15: Waarom wordt de Windows Hello-webcam van mijn monitor niet gedetecteerd, en wordt de optie Gezichtsherkenning tevens grijs weergegeven? (45B1U6900CH)
- Ant.: Om dit probleem op te lossen. moet u de volgende stappen volgen om de webcam opnieuw te detecteren:
- 1. Druk op Crtl + Shift + ESC om Taakbeheer van Microsoft Windows te starten.
- 2. Selecteer het label 'Services'.

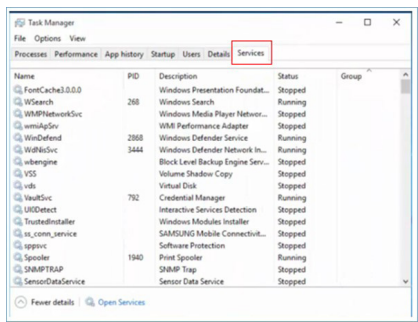

- 3. Scroll omlaag en selecteer 'WbioSrvc' (Windows Biometric Service). Als de status 'Actief' weergeeft, klikt u met de rechter muisknop om de service eerst te stoppen, en vervolgens start u de service handmatig opnieuw.
- 4. Ga vervolgens terug naar het menu met aanmeldopties voor het configureren van Window Hello Webcam.

# <span id="page-50-0"></span>10.3 Veelgestelde vragen over Multiview

- V1: Kan ik het PIP-subvenster vergroten?
- Ant.: Ja, u kunt kiezen uit 3 maten: [Small (Klein)], [Middle (Midden)],  $[Large (Groot)]$ . Druk op  $\blacksquare$ om het OSD-menu te openen. Selecteer uw voorkeursoptie voor [PIP Size (PIP-grootte)] in het hoofdmenu [PIP / PBP].
- V2: Hoe luister ik naar geluid, onafhankelijk van video?
- Ant.: Normaal is de geluidsbron gekoppeld aan de hoofdbron voor het beeld. Als u de geluidsbron wilt wijzigen kunt  $u$  op  $\blacksquare$  drukken om het OSDmenu te openen. Selecteer uw voorkeursoptie voor [Audio Source (Audio-bron)] in het hoofdmenu [Audio]. Merk op dat de scherm de volgende keer bij het inschakelen standaard de laatst gekozen geluidsbron selecteert. Mocht u deze willen veranderen, moet u opnieuw door de keuzestappen lopen om de nieuwe geluidsbron als standaard in te stellen.
- V3: Waarom flikkeren de subvensters wanneer ik PIP/PBP inschakel?
- Ant.: Dat is toe te schrijven aan de interlace-timing (i-timing) van de videobron van de subvensters. Wijzig de signaalbron van het subvenster naar progressieve timing (P-timing).

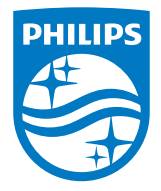

2023 © TOP Victory Investments Ltd. Alle rechten voorbehouden.

Dit product is geproduceerd door en verkocht onder de verantwoordelijkheid van Top Victory Investments Ltd., en Top Victory Investments Ltd. is de garant met betrekking tot dit product. Philips en het Philips Shield Emblem zijn gedeponeerde handelsmerken van Koninklijke Philips N.V. En worden gebruikt onder licentie.

De specificaties zijn onderhevig aan wijzigingen zonder kennisgeving.

Versie: 49B2U6900E1WWT